УТВЕРЖДЕН 49056638.62.01.29-08 34 18-ЛУ

# **ПРОГРАММНОЕ ОБЕСПЕЧЕНИЕ «ПроЦентКарт. Базовая версия v.13**»

# **(ПО «ПроЦентКарт. Базовая версия v.13**»**)**

Руководство оператора 49056638.62.01.29-08 34 18

Листов 51

# **АННОТАЦИЯ**

Документ содержит описание работы Программного обеспечения «ПроЦентКарт. Базовая версия v.13» (далее ПО «ПроЦентКарт» или программа «ПроЦентКарт»). В документе описаны возможности ПО «ПроЦентКарт» и действия оператора при работе с ним.

# $\mathfrak{Z}$ 49056638.62.01.29-08 34 18

# СОДЕРЖАНИЕ

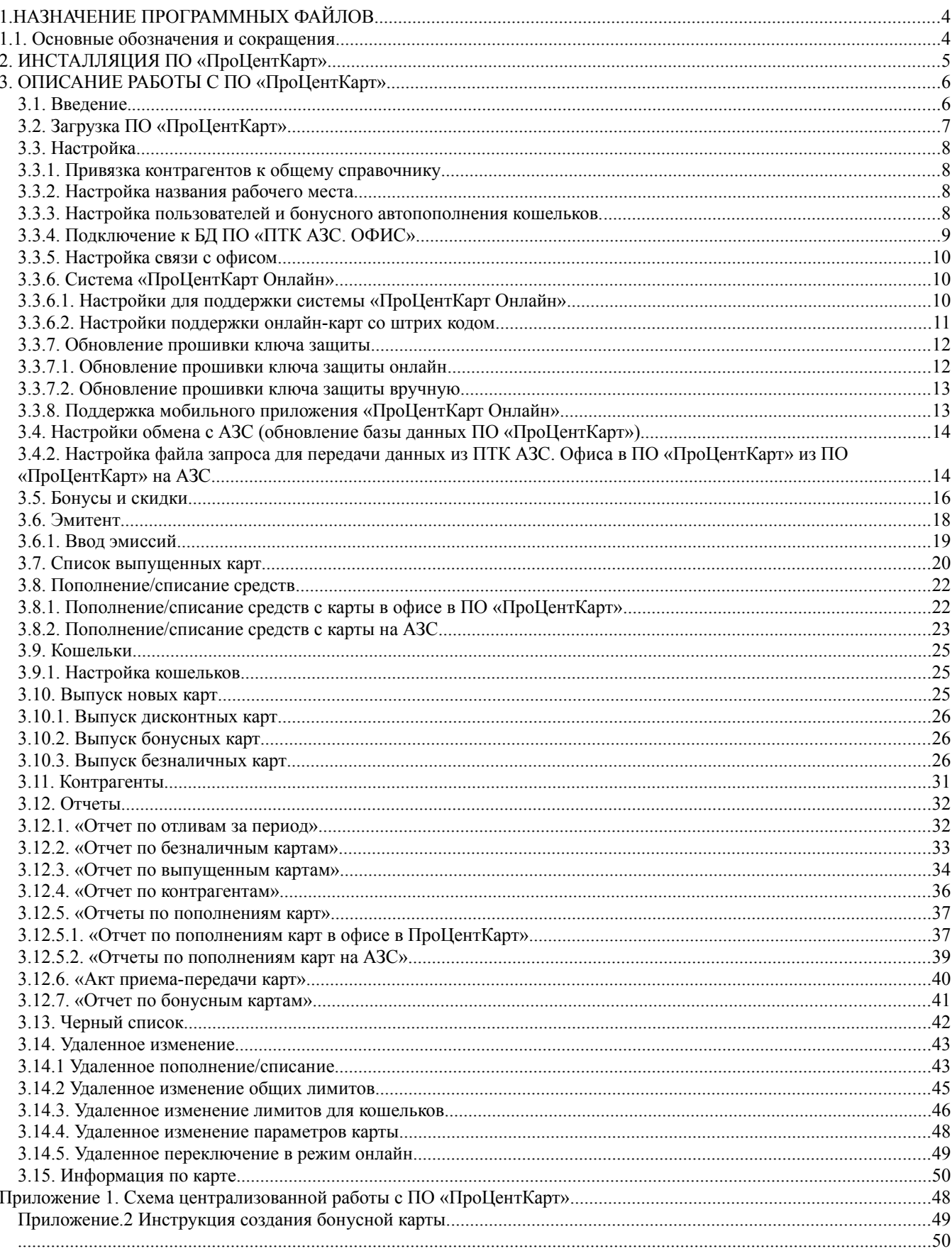

# 1.НАЗНАЧЕНИЕ ПРОГРАММНЫХ ФАЙЛОВ

ПО «ПроЦентКарт» - Pcenter.exe (процессинговый центр).

ПО «ПроЦентКарт» может работать как в комплексе с ПО ПТК АЗС, так и автономно.

ПО «ПроЦентКарт» может быть установлен на одном компьютере с офисной программой ПТК АЗС. Офис или может быть связан по локальной сети с компьютером, на котором установлена офисная программа ПТК АЗС

Работоспособность ПО «ПроЦентКарт» (версии 13.хх) полностью протестирована и гарантирована при следующей аппаратно-программной конфигурации компьютера:

1) Windows 7, Windows 8, Windows 10, Windows 11 - инструментальная среда для работы управляющих программ установленная стандартно, т.е. с настройками по умолчанию;

2) Процессор - не ниже Celeron Dual Core 2Гц;

- 3) ОЗУ не менее 2Гбайт;
- 4) Винчестер не менее 80 Гбайт;
- 5) Разрешение экрана не ниже 1280х1024;
- 6) Порт USB(для ключа защиты ПО);
- 7) 1 последовательный COM-порт;
- 8) Дисковод DVD (не обязательно)
- 9) Ключ защиты HASP HL (USB).

В случае нарушения этих требований работоспособность комплекса не гарантируется.

Внимание. При использовании сторонних систем управления (не ПТК АЗС), на АЗС\ АГЗС должен быть установлен терминал ПроЦентКарт, а в офисе ПО «ПТК АЗС. Офис».

#### **1.1. Основные обозначения и сокращения**

# **ПО (или программа) —** программное обеспечение.

**«ПроЦентКарт. Базовая версия» (или «ПроЦентКарт») —** программное обеспечение, предназначенное для выпуска карт (платежных, бонусных и дисконтных), пополнения, списания и ведение учета отпуска ГСМ и сопутствующих товаров по выпущенным картам.

**Терминал «ПроЦентКарт» -** устройство для считывания карт «ПроЦентКарт» **Карта «ПроЦентКарт»** - карта, выпущенная в программе «ПроЦентКарт».

**«Система ПроЦентКарт Онлайн» -** режим работы онлайн с картами «ПроЦентКарт» **«ПТК АЗС. ОФИС»** - программное обеспечение, предназначенное для настройки АЗС, поддержания связи с АЗС и сбора данных с АЗС и «ПроЦентКарт. Базовая версия».

**Карта** — бесконтактная карта Mifare.

**Регистрация** - процесс входа в систему. Приводит к «узнаванию» пользователя, определения его прав по работе в системе.

**Пароль** — последовательность знаков, известная пользователю. Выполняет функцию пароля для подтверждения операций регистрации.

**Администратор** – лицо, имеющее все права управления АЗС (настройки, считывания отчетов и т.д.)

**Контрагент** – юридическое лицо, заключившее договор с АЗС на заправку топливом своей техники по картам.

**Настройка** – настройка ПО «ПроЦентКарт».

**БД** - компьютерная база данных, в которой хранятся данные, полученные с АЗС. Управление базой осуществляется при помощи программы «ПТК АЗС. ОФИС».

**ГСМ** – горюче-смазочные материалы.

#### 2. ИНСТАЛЛЯЦИЯ ПО «ПроЦентКарт».

ПО «ПроЦентКарт» устанавливается на любом компьютере, связанном по локальной сети с компьютером, на котором установлено ПО «ПТК АЗС.Офис».

2.1. Скачайте с FTP (или используйте DVD диск) установочное ПО «ПроЦентКарт» ( [http://www.automatikaplus.ru/ftp/](http://www.automatikaplus.ru/ftp/KO/INSTALL/Version13.xx) [ProCentK](http://www.automatikaplus.ru/ftp/KO/INSTALL/Version13.xx) [art/](http://www.automatikaplus.ru/ftp/KO/INSTALL/Version13.xx) [INSTALL/Version13.xx\)](http://www.automatikaplus.ru/ftp/KO/INSTALL/Version13.xx). На экране появится индикатор процесса подготовки к инсталляции программы «ПроЦентКарт» и начнется установка. Следуйте подсказкам, нажимая кнопку «Далее» для продолжения установки.

Подключите к компьютеру Win-ридер (OmniKey 5421- для бесконтактных Mifare( Classic 1K, Ultralight, Mifare ID), ACR1281U-C1- всех карт (бесконтактных Mifare и SLE с чипом) и ACR3901U-H3 (только для карт SLE с чипом), через мастер установки установите драйвера для него из папки c:\PCenter\Utils\Для ридеров смарт карт.

**Внимание.** Установка драйверов для ACR1281U-C1 и ACR3901U-H3 выполнится автоматически после подключения ридера к компьютеру.

# **3. ОПИСАНИЕ РАБОТЫ С ПО «ПроЦентКарт»**

#### **3.1. Введение.**

**ПО «ПроЦентКарт»** – система безналичных расчетов для ПТК АЗС построена на базе пластиковых смарт-карт (контактных, безконтактных (Mifare Classic 1K, Mifare Ultralight, Mifare ID)) и Win-ридера (OMNIKEY 5421 - для бесконтактных Mifare ( Classic 1K, Ultralight, Mifare ID), ACR1281U-C1- всех карт (бесконтактных Mifare и SLE с чипом) и ACR3901U-H3 (только для карт SLE с чипом)), учитывает всю специфику работы в области безналичных расчетов, проста и удобна в эксплуатации, доступна в цене.

**ПО «ПроЦентКарт»** позволяет формировать индивидуальный подход к клиентам, как к юридическим лицам - организация безналичных расчётов за топливо и услуги при помощи пластиковых смарт-карт, так и к физическим лицам -программа ЛНР (дисконтная карта) и оказание процессинговых услуг.

**ПО «ПроЦентКарт»** обеспечивает простую и гибкую систему выпуска новых карт, пополнения и изменения лимитов уже выпущенных карт.

Схема распределенной работы с ПО «ПроЦентКарт» приведена в приложении.

**Примечание. Пластиковая смарт-карта** представляет собой пластину стандартных размеров (85.6 мм 53.9 мм 0.76 мм), изготовленную из специальной, устойчивой к механическим и термическим воздействиям пластмассы, носителем информации является микросхема . Одна из основных функций **смарт-карты** - обеспечение идентификации использующего ее лица как субъекта платежной системы. Для этого на **смарт-карту** может наноситься логотип процессингового центра, обслуживающего карточку, имя владельца карточки, номер эмиссии, тип карты карты (бонусная или безналичная), размер скидки (для бонусной), срок действия карточки и пр.

На **бонусные** карты начисляются бонусы, записывается размер скидки, на **безналичные** (кошельковые) кладутся деньги или записываются литры.

#### **3.1.1. Принцип работы ПО «ПроЦентКарт»**.

В офисе на компьютер, где стоит программа «ПТК АЗС. ОФИС», подключается на USB-порт карт ридер. На этот же компьютер устанавливается ПО «ПроЦентКарт», с помощью которой будут прошиваться, пополняться или изменяться пластиковые карточки.

На АЗС, где стоит программа оператора ПТК АЗС, устанавливается второй карт ридер, с помощью которого будут считываться пластиковые карточки. С дисконтной карты (вид оплаты ПЛАТЕЖНЫЙ ТЕРМИНАЛ с навешенной терминальной скидкой) будет считываться скидка, и стоимость будет расчитываться с учетом этой скидки. С платежной (кошельковой) карты (вид оплаты Платежный терминал) будут сниматься или деньги, или литры в зависимости от типа карты.

При обмене с офисом данные по смарт картам поступают с АЗС в офисную программу ПТК АЗС. Офис и в ПО «ПроЦентКарт» **,** а из ПО «ПроЦентКарт» в офисную программу и на АЗС.

**Примечание.** POS-терминалы (или торговые терминалы), Win-ридеры – устройства, предназначеные для записи информации на смарт-карту, считывания смарт-карт, для обработки транзакций при финансовых расчетах с использованием смарт-карт. Использование POS-терминалов, Win-ридеров позволяет автоматизировать операции по обслуживанию карточки и существенно уменьшить время обслуживания.

# **3.2. Загрузка ПО «ПроЦентКарт»**

**Внимание.** *Без инсталлированных драйверов защиты и электронного ключа защиты ПО «ПроЦентКарт» работать не будет.*

К USB необходимо подключить электронный ключ защиты программного обеспечения от не санкционируемого доступа.

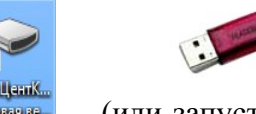

Для запуска ПО «ПроЦентКарт» кликните на ярлыке (или запустите из с:\ Pcenter - Pcenter.exe). При первом запуске может возникнуть сообщение о том, что не зарегистрирован класс отчетов. Чтобы избавиться от этого сообщения и сделать доступными отчеты необходимо один раз запустить файл PcenterReportServer.exe.

На экране появится окно: "ПроЦентКарт. Базовая версия …." (рис.1).

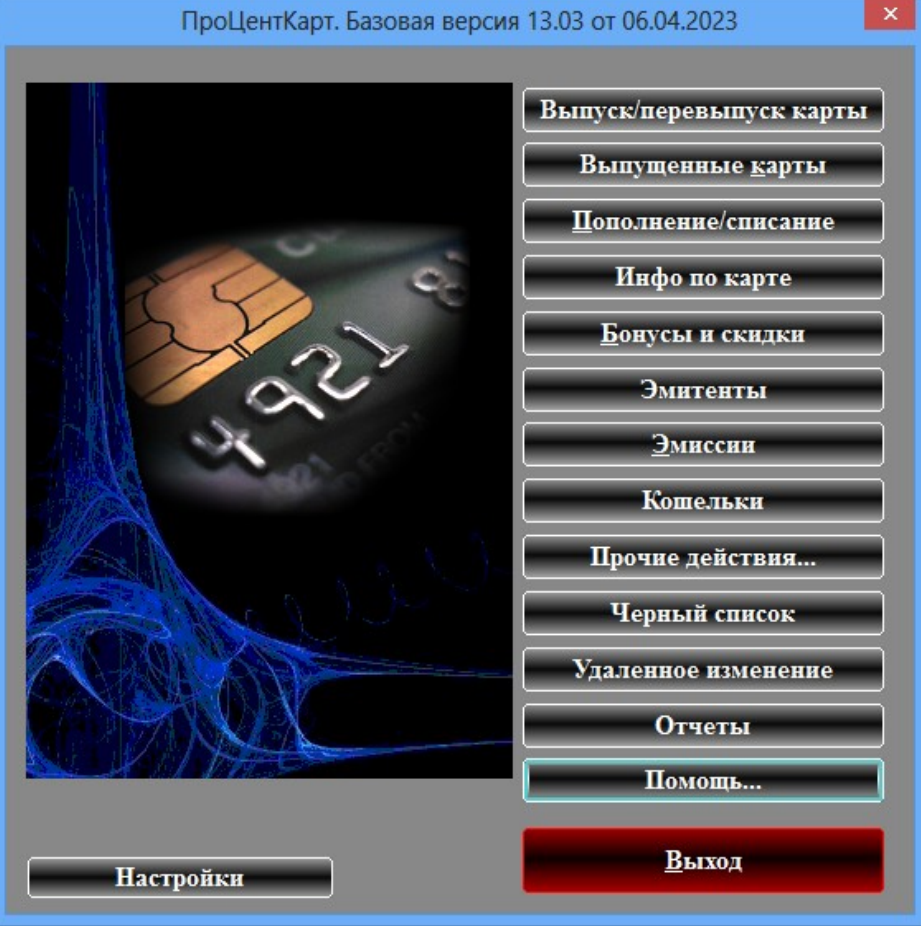

#### **Рис. 1**

ПО «ПроЦентКарт» выполняет роль процессингового центра, ведущего базу данных, которая, в частности, содержит данные о членах платежной системы и держателях карт, хранит сведения о лимитах держателей карт. Контролирует работу систем дисконтирования и безналичного расчета.

ПО «ПроЦентКарт» также позволяет обеспечивать **выпуск новых карт.**

ПО «ПроЦентКарт» может быть установлен на одном компьютере с офисной программой ПТК АЗС. Офис или может быть связан по локальной сети с компьютером, на котором установлена офисная программа ПТК АЗС. Данные о транзакциях, поступившие в офис с АЗС обрабатываются в офисной программе (т.е. из всех данных выделяются отливы по смарт-картам) и автоматически пересылаются в ПО «ПроЦентКарт», или могут быть переданы по запросу из ПО «ПроЦентКарт».

#### **3.3. Настройка 3.3.1. Привязка контрагентов к общему справочнику**

ПО «ПроЦентКарт» может иметь собственный список контрагентов или подключиться к общему списку контрагентов системы ПТК АЗС. Для добавления контрагентов используйте программу ПТК АЗС. Офис (меню Настройка\Общий справочник контрагентов). Для привязки контрагентов ПО «ПроЦентКарт» к общему справочнику необходимо в ПО «ПТК АЗС. Офис» окне «Настройка» (рис.2) выбрать «Привязка контрагентов к общему справочнику» и нажать кнопку «Перенести контрагентов ПроЦентКарт в общий справочник».

**Внимание.** В окне «Информация о контрагенте [изменение/просмотр]» для возможности ввода ИНН Казахстанской организации (длина строго 12 цифр и контрольной цифры нет) необходимо поставить настройку «Разрешить ИНН 12 цифр без контрольной цифры (Казахстан)» в программе «ПТК АЗС. Офис» (меню Настройка\Настройки программы\Разное).

#### **3.3.2. Настройка названия рабочего места**

Для определения в дальнейшем где была выпущена карта необходимо ввести название рабочего места в строке «Название рабочего места». В окне «Выпущенные карты» среди других параметров можно посмотреть, где была выпущена нужная карта.

#### **3.3.3. Настройка пользователей и бонусного автопополнения кошельков.**

Настройка пользователей должна выполняться в программе ПТК АЗС-ОФИС.В окне «Настройки» (рис.2) можно посмотреть эмитент «ПроЦентКарт», который записывается в ключе защиты, задать путь к БД ПО «ПТК АЗС. ОФИС», задать настройку бонусного автопополнения кошельков, разрешить установку индивидуальных лимитов на кошельки, задать срок действия удаленного пополнения кошельков, выбрать тип карт-ридера (для NF-800U задать номер созданного виртуального СОМ-порта (1-9)), включить настройку «Автоматически удалять старые транзакции по диск. Картам. Хранить, мес.» для ускорения загрузки и работы программы.

9 49056638.62.01.29-08 34 18

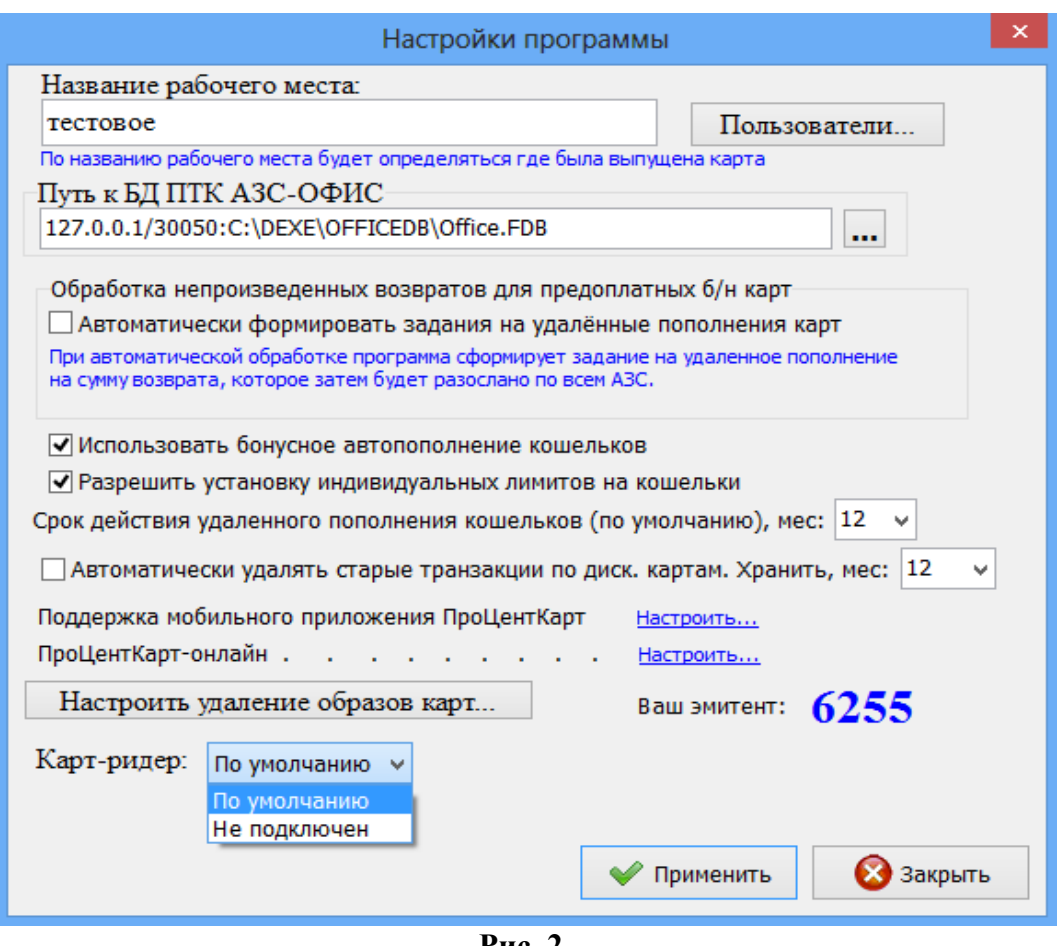

**Рис. 2**

# **3.3.4. Подключение к БД ПО «ПТК АЗС. ОФИС»**

Настройка подключения к БД ПО «ПТК АЗС. ОФИС» выполняется автоматически при установке программы. Ручная настройка добавлена исключительно для нестандартных ситуаций и без веских причин изменять ее запрещено.

После изменения настроек для проверки качества подключения к БД нажмите кнопку «Тест» (рис.2а). В случае успешного подключения на экране появится сообщение: «Подключение прошло успешно».

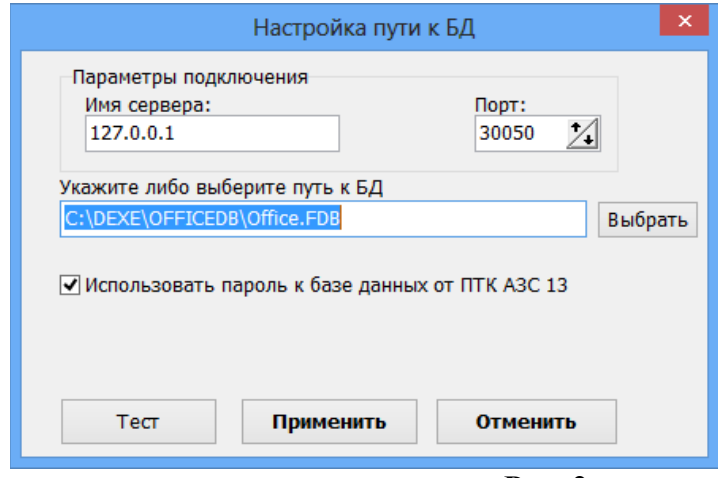

**Рис. 2а**

# **3.3.5. Настройка связи с офисом**

ПО «ПроЦентКарт» и ПО «ПТК АЗС. Офис» могут быть установлены на одном компьютере или на разных, соединенных в локальную сеть. «ПроЦентКарт» использует базу данных ПО «ПТК АЗС. Офис», поэтому в окне «Настройки» рис.2 должен быть задан путь к БД ПО «ПТК АЗС. Офис».

# **3.3.6. Система «ПроЦентКарт Онлайн»**

Для использования карт «ПроЦентКарт Онлайн» и (или) карт со штрих кодом сначала необходимо добавить эмиссию, например, «онлайн-карты» с типом эмиссии - 2 (меню «Эмиссии»). Далее для настройки поддержки системы «ПроЦентКарт Онлайн» и (или) «Поддержки штрих кодов» в строке «ПроЦентКарт Онлайн...» нажмите «Настроить...» (рис.2).

# **3.3.6.1. Настройки для поддержки системы «ПроЦентКарт Онлайн»**

Выберите закладку «ПроЦентКарт-Онлайн»(рис.3) и в открывшемся окне задайте настройку «Включить поддержку системы «ПроЦентКарт Онлайн (ПЦ-Онлайн)».

Внимание. Подробно настройка системы «ПроЦентКарт Онлайн» описана в документе «ИНСТРУКЦИЯ ПО НАСТРОЙКЕ СИСТЕМЫ ПРОЦЕНТКАРТ-ОНЛАЙН», которую скачайте с https://www.automatikaplus.ru/ko.htm.

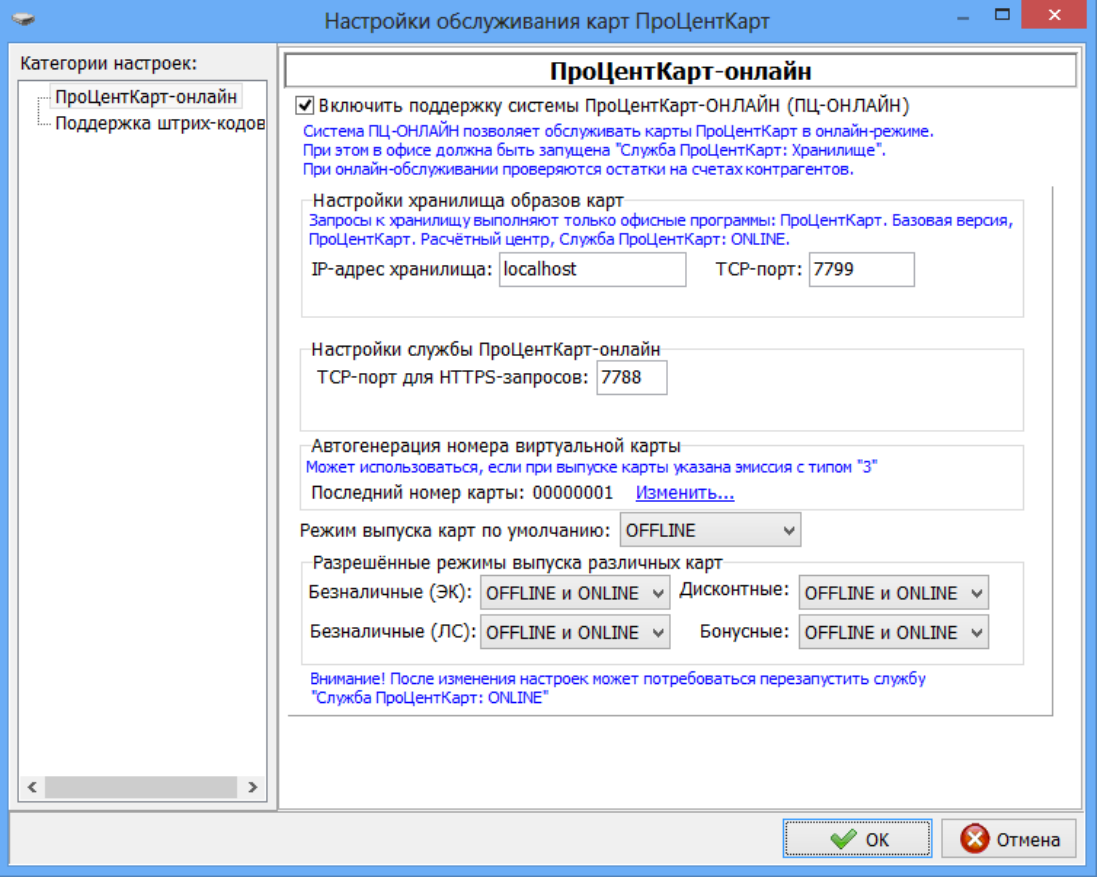

**Рис. 3**

#### **3.3.6.2. Настройки поддержки онлайн-карт со штрих кодом**

Настройки для поддержки онлайн-карт со штрих кодом можно задать в программе «ПТК АЗС. Офис» (меню Настройка\Настройки программы\ПроЦентКарт) или в программе «ПроЦентКарт. Базовая версия» (меню Настройки\ПроЦентКарт-онлайн) на закладке «Поддержка штрих кодов» задайте следующие настройки:

1. «Включить поддержку системы ПроЦентКарт Онлайн (ПЦ-Онлайн)» на закладке «ПроЦентКарт-Онлайн» (рис.3)

2. Включить поддержку дисконтных онлайн-карт со штрих кодом EAN-13 (рис.3а)

3. Задайте префикс для карт со штрих-кодом

4. Использовать сканер штрих-кодов (если будет использоваться сканер штрих-кодов для выпуска карт)

5. СОМ-порт, на котором определился (подключенный к компьютеру) сканер штрихкодов

Внимание. Для возможности выпуска онлайн-карт со штрих-кодом **без подключения к компьютеру сканера штрих-кодов**, необходимо в окне «Настройки программы» (меню «Настройки») в строке «Карт-ридер» задать «Не подключен». В этом случае драйвер ПЦК не будет пытаться обращаться к картридеру (запрашивать у Windows список ридеров).

6. Требовать регистрацию номера телефона для дисконтных онлайн-карт (если необходимо)

7. Создать шаблон (рис.3б) для выпуска дисконтных онлайн-карт со штрих-кодом (нажмите Создать/Изменить (рис.3а)).

Примечание. Аналогично можно выпускать безналичные онлайн-карты со штрихкодом (нажмите Показать настройки (рис.3а))

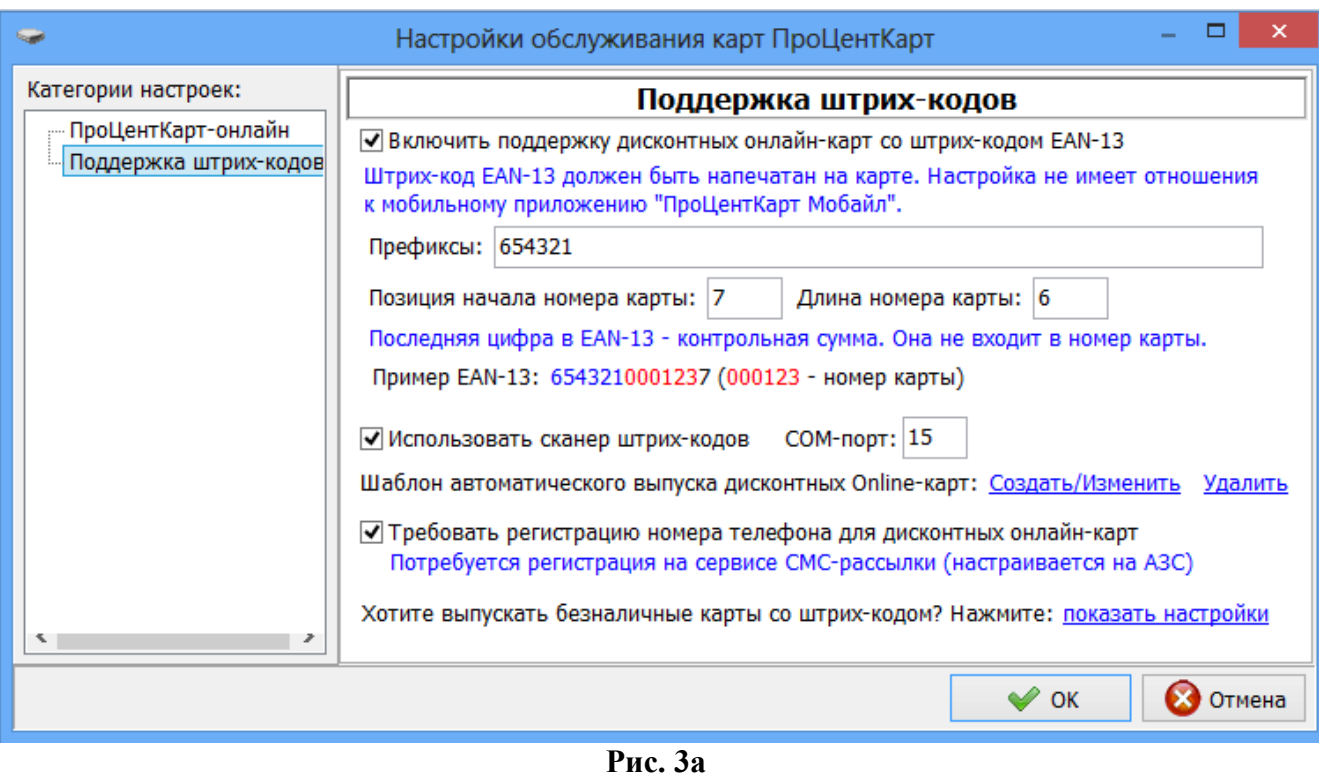

Внимание. Перед созданием шаблона необходимо создать скидку (меню «Бонусы и скидки»), которая будет выбрана при создании шаблона. Созданный шаблон используется при автоматическом создании онлайн - карт со штрих-кодом.

При автоматическом создании онлайн - карт со штрих-кодом программа обращается к файлу C:\PCenter\Import\**BarcodesForPCK.txt**. Поэтому предварительно должны быть созданы папка Import в [c:\PCenter](file:///c:/PCenter) и файл **BarcodesForPCK.txt** с номерами (штрих-кодами) карт. Для автоматического создания онлайн - карт со штрих-кодом в меню «Прочие действия» выберите соответствующую команду.

Так же выпуск онлайн - карт со штрих-кодом может быть выполнен вручную. В меню «Прочие действия» выберите команду «Ручное создание дисконтной онлайн - карты со штрих-кодом ». В появившемся окне необходимо ввести штрих-код EAN-13 для дисконтной карты и нажать «Ok».

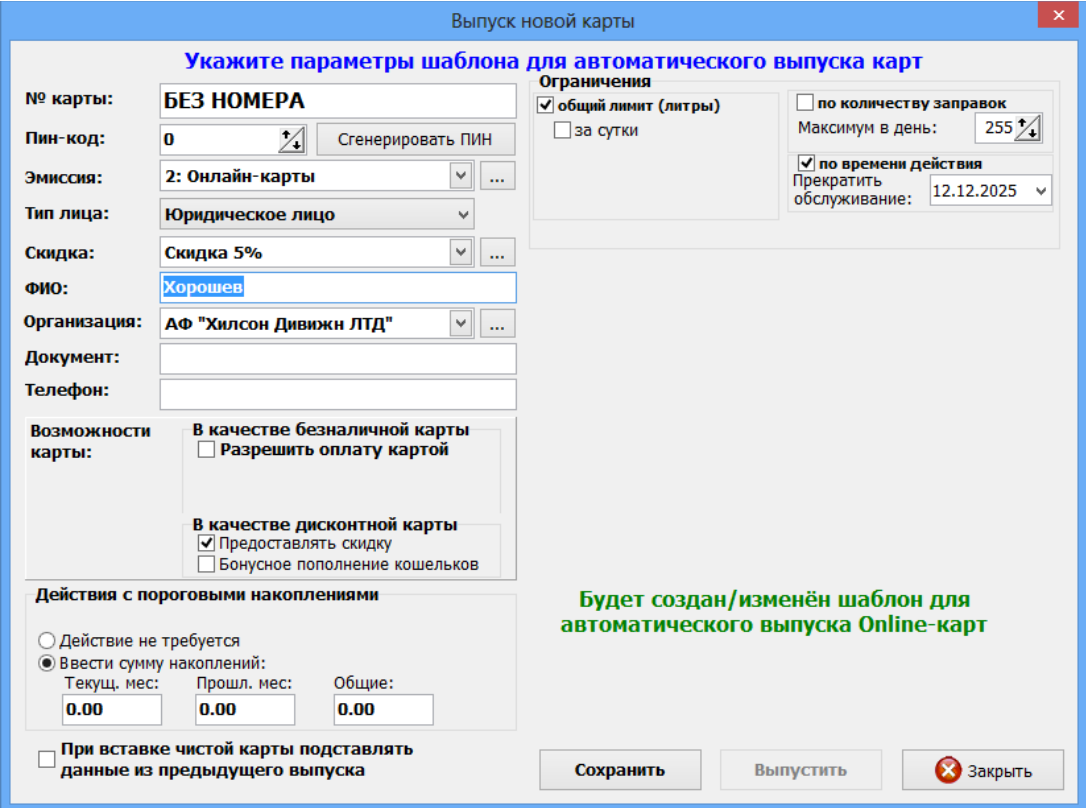

**Рис. 3б**

#### **3.3.7. Обновление прошивки ключа защиты 3.3.7.1. Обновление прошивки ключа защиты онлайн.**

Для обновления прошивки ключа защиты откройте меню «Помощь» пункт «Прошить ключ защиты» закладку «Онлайн». На экране появится окно (рис.4) в котором введите высланный по электронной почте код продукта и нажмите кнопку «Активировать». Появится сообщение «Подключение к серверу», далее «Получение информации о ключе защиты», «Прошивка ключа». По завершению активации, когда появится сообщение «Активация успешно применена» нажмите кнопку «Закрыть» для выхода.

13 49056638.62.01.29-08 34 18

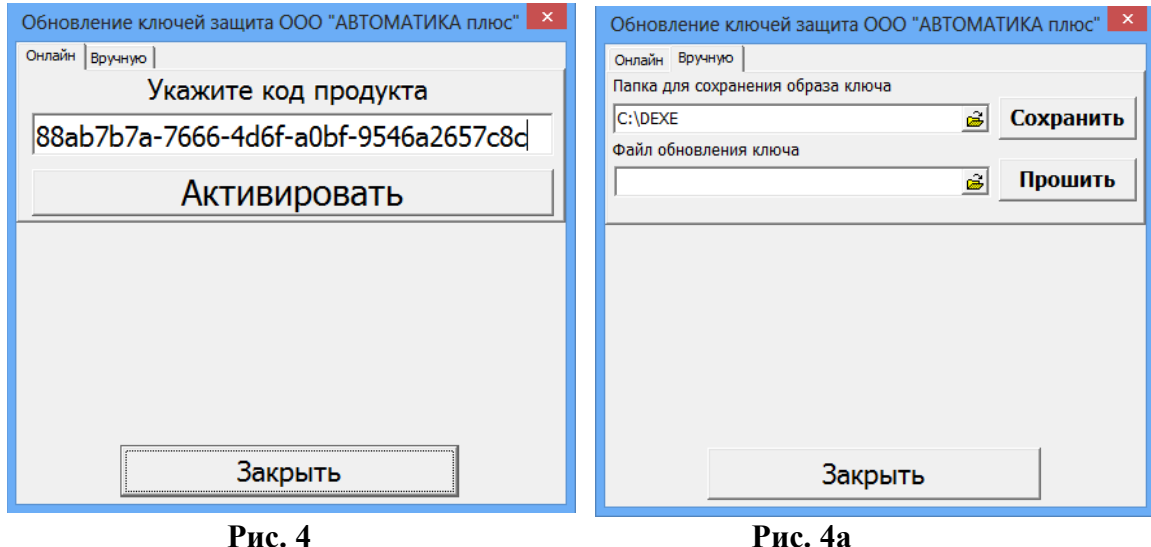

При появлении сообщения об ошибке устраните причину возникновения ошибки и повторите активацию.

#### **3.3.7.2. Обновление прошивки ключа защиты вручную.**

Для сохранения образа ключа защиты или обновления прошивки ключа защиты откройте меню «Помощь» пункт «Прошить ключ защиты» закладку «Вручную». На экране появится окно (рис.4а) в котором для сохранения образа ключа введите путь и имя файла в строке «Папка для сохранения образа ключа» и нажмите кнопку «Сохранить».

Для обновление прошивки ключа защиты в строке «Файл обновления ключа» задайте путь нахождения файла образа ключа защиты и нажмите «Прошить».

**Внимание.** Если нет возможности запустить ПО ПТК АЗС (например, закончился срок действия временного ключа), но необходимо перепрошить ключ защиты, то запустите аналогичное приложение из c:\dexe\Utils\HaspUpdate.exe.

# **3.3.8. Поддержка мобильного приложения «ПроЦентКарт Онлайн»**

Для настройки поддержки мобильного приложения «ПроЦентКарт Онлайн» необходимо в строке «Поддержка мобильного приложения ПроЦентКарт» нажать «Настроить...» (рис.2). В открывшемся окне задайте настройки (рис.4б).

Примечание. Если задана настройка «Создать онлайн-карту автоматически» (в строке «Если из МП принят пустой номер карты»), то необходимо создать шаблон автоматического выпуска онлайн-карты (например, дисконтной карты).

14 49056638.62.01.29-08 34 18

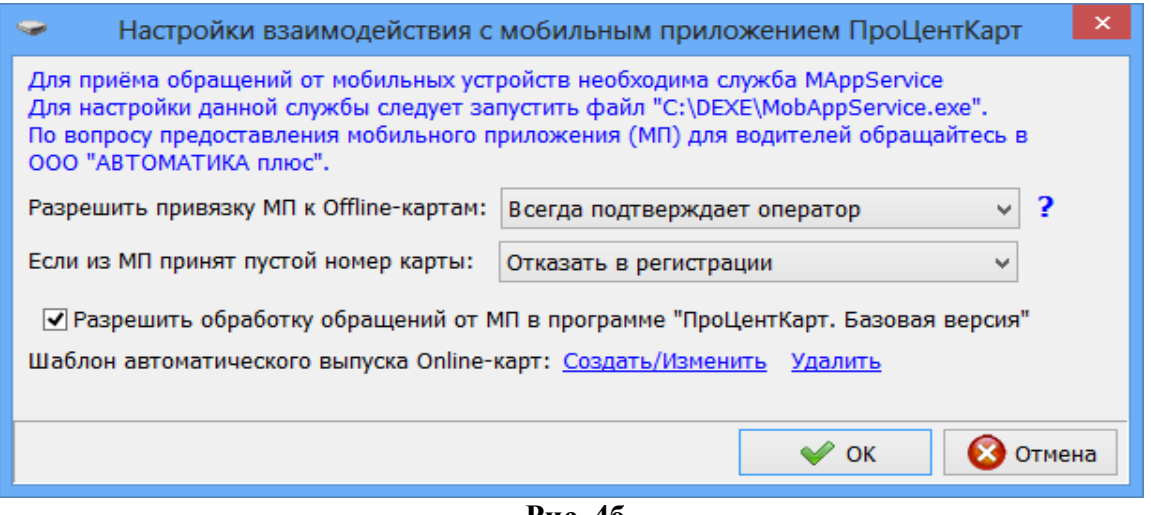

 **Рис. 4б**

Внимание. Подробно настройка системы «ПроЦентКарт Онлайн» описана в документе «Инструкция оплаты через МП ПроЦентКарт», которую скачайте с https://www.automatikaplus.ru/ko.htm.

# **3.4. Настройки обмена с АЗС (обновление базы данных ПО «ПроЦентКарт»)**

Данные об отливах по смарт-картам, поступившие в программу ПТК АЗС. Офис с АЗС, автоматически попадают в ПО «ПроЦентКарт», т. к. программа «ПроЦентКарт» использует базу данных ПО «ПТК АЗС. Офис».

# **3.4.1. Поддержка online связи с АЗС.**

Если у компьютера, на котором установлена программа ПТК АЗС. Офис, белый статический адрес, рекомендуем поставить настройки «Включить оптимизацию при передаче данных ПЦК на АЗС», «Включить поддержку online связи с АЗС», «Включить запись в лог PCOnlineofc.log» (меню Настройка\Настройка программы\ПроЦентКарт). Такое подключение позволит экономить трафик и после любой операции с картами «ПроЦентКарт» в течении 15 сек будет выполняться связь с офисом (или АЗС) для передачи данных.

Примечание. Предварительно должен быть выполнен успешный обмен АЗС с Офисом, только после этого можно включать поддержку онлайн на АЗС;

- в ПТК АЗС-Сервер в окне «Данные по ПроЦентКарту» (меню Настройки / Просмотр/настройка данных ПроЦентКарт) включить настройку "Включить поддержку online-связи" с офисом.

# **3.4.2. Настройка файла запроса для передачи данных из ПТК АЗС. Офиса в ПО «ПроЦентКарт» из ПО «ПроЦентКарт» на АЗС**

Для настройки файла запроса в программе ПТК АЗС. Офис выполните следующие настройки:

Пути к БД офиса и ПЦ (меню Настройка\ Путь к БД ПО «ПТК АЗС. ОФИС» (рис.5));

15 49056638.62.01.29-08 34 18

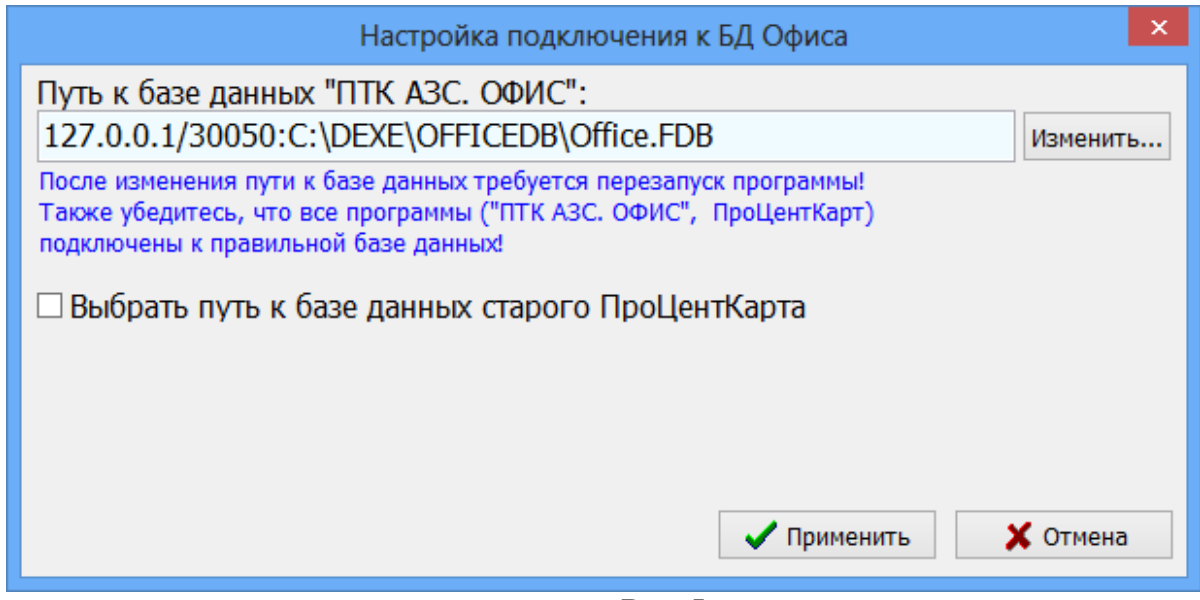

**Рис. 5**

«**Включить передачу данных ПО «ПроЦентКарт»**» (меню Настройка АЗС\Файл запроса на АЗС\Разное(рис.6)), при этом будут передаваться настройки из ПроЦентКарта (черн.список,удаленные пополнения и т.д). Принимает с АЗС результат удаленных пополнений;

«**Принимать с АЗС последние отливы по картам**» (рис.6) - запрашивает с АЗС все отливы по безналичным картам, которых нет в ПТК АЗС. Офисе.

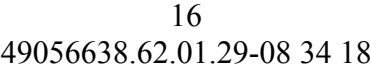

|                                                                                                    | Файл запроса на АЗС - АЗС №1                                                                                                    |
|----------------------------------------------------------------------------------------------------|----------------------------------------------------------------------------------------------------|
| Запрос данных с АЗС Передача данных на АЗС   Разное                                                                                                    |                                                                                                    |
| :Передача данных по ПроЦентКарту / Коммерческому отделу                                                                                                |                                                                                                    |
| ▽ Включить передачу данных ПроЦентКарт<br>⊽ Принимать с АЗС последние отливы по картам                                                                 | Передает на АЗС настройки из ПроЦентКарта / КО<br>(черн. список, чдаленные пополнения и изменения<br>лимитов, настройки скидок и другую информацию).<br>Запрашивает с АЗС все отливы по безналичным                 |
|                                                                                                    | картам, которых нет в ПТК АЗС-Офисе.                                                                                                    |
| √ Показывать дополнительные параметры                                                                                                    |                                                                                                    |
| Дополнительные параметрыг                                                                                                    |                                                                                                    |
| -Инфо по старому процессинговому центру дисконтных карт<br>Внимание! Это устаревшая дисконтная система. Никакого отношения к ПроЦентКарт она не имеет! |                                                                                                    |
| $\Box$ Вести обмен данными по дисконтным картам.<br>[4] (для накопительной системы)                                                                    | Отсылает на АЗС общие накопления по дисконтным<br>картам. В ответ приходят суммы последних отливов<br>с АЗС и добавляются в общий список накоплений.                                                                |
| Передать черный список дисконтных карт на АЗС<br>(не работает с картами ПроЦентКарта)                                                                  | Передает на АЗС <u>черный список</u> дисконтных карт,<br>который активизируется сразу же после обмена.<br>данными и не дает делать отпуск по этим картам.                                                           |
| Инфо по процессинговому центру Талонов (талоны выпускаются в программе Коммерческий отдел)                                                             |                                                                                                    |
| Вести обмен данными по Талонам<br>(для контрольной системы)                                                                                            | Отсылает на АЗС список разрешенных к обслуживанию.<br><u>талонов</u> и настроенные <u>маски</u> (заменит данные на АЗС)<br>В ответ приходят списки погашенных талонов на<br>АЗС и обновляется общий список талонов. |
| Удалять смены с АЗС если они уже есть в офисе                                                                                                    | ВНИМАНИЕ!!! Аккуратнее используйте данную<br>настройку, ВСЕ закрытые смены на АЗС, которые.<br>есть в Офисе, бчдчт чдалены БЕЗ возможности<br>восстановления!                                                       |
|                                                                                                    |                                                                                                    |
|                                                                                                    | $\boldsymbol{\mathcal{J}}$ ok<br>$\times$ Отмена                                                                                                    |
|                                                                                                    |                                                                                                    |

**Рис. 6**

#### 3.5. Бонусы и скидки

В главном окне программы (рис 1) нажмите кнопку «Бонусы и скидки». На экране высветится окно (рис 7), в котором можно просмотреть список используемых скидок или ввести новые виды скидок.

Для ввода новой скидки (ввода новой строки) в поле «Наименование скидки» нажмите клавишу «+» (или переведите курсор на последнюю запись и нажмите клавишу «»). Введите в новой строке наименование и тип скидки. Для удаления строки нажмите клавиши «Ctrl+Del».

#### Есть два типа скидки:

Общая — скидка начисляется согласно накопленным баллам. Бонусные баллы не сгорают и накапливаются в течении всей жизни карты. Скидка может быть в процентах и в «рублях с литра». Размер скидки определяется по таблице «пороги скидки».

Месячная — скидка в текущем месяце начисляется согласно порогу, достигнутому в предыдущем месяце и действует без изменения в течение месяца.

**Внимание.** В «месячном» типе скидки каждый месяц начисление бонусов начинается с «0», т.е. бонусы предыдущего месяца обнуляются.

Количество схем – количество схем представления скидок.1-ая схема — это скидки расписанные сразу для всех кошельков, 2-ая (и далее) схема — это скидка, заданная для одного выбранного кошелька. При задании нескольких схем скидок приоритет действия у 2 ой (и далее схем), далее действует 1-ая схема.

В поле «Пороги и скидки» задайте порог(бонусы), размер скидки и тип скидки (в руб. или в %). В поле «Коэфф.» можно изменить коэффициенты от 0-1.25. Рекомендуемые значения — заданны по умолчанию.

«Коэфф.» - количество бонусов, которое будет начислено за каждую единицу потраченной валюты или приобретенный литр (если Коэфф.=1 - это значит 1литр=1бонусу).

**Внимание.** Если у дебетового кошелька есть бонусный коэффициент для начисления (т. е. данный кошелек используется для начисления бонусов), то при безналичной продаже (через платежный терминал) с этого кошелька, бонусы не начисляются. Если безналичная карта используется в качестве дисконтной (т. е. для списывания бонусов), то при наличной продаже бонусы на данный кошелек будут начисляться.

Примечание. Чтобы на начисленные на кошелек Сервис-Бонус бонусы можно было что то продать, на АЗС в программе оператора, в меню МАГАЗИН\ВИДЫ ОПЛАТЫ И СКИДКИ необходимо создать новый вид оплаты на базе вида оплаты Платежный терминал и связать его с номером кошелька, на который начислялись бонусы.

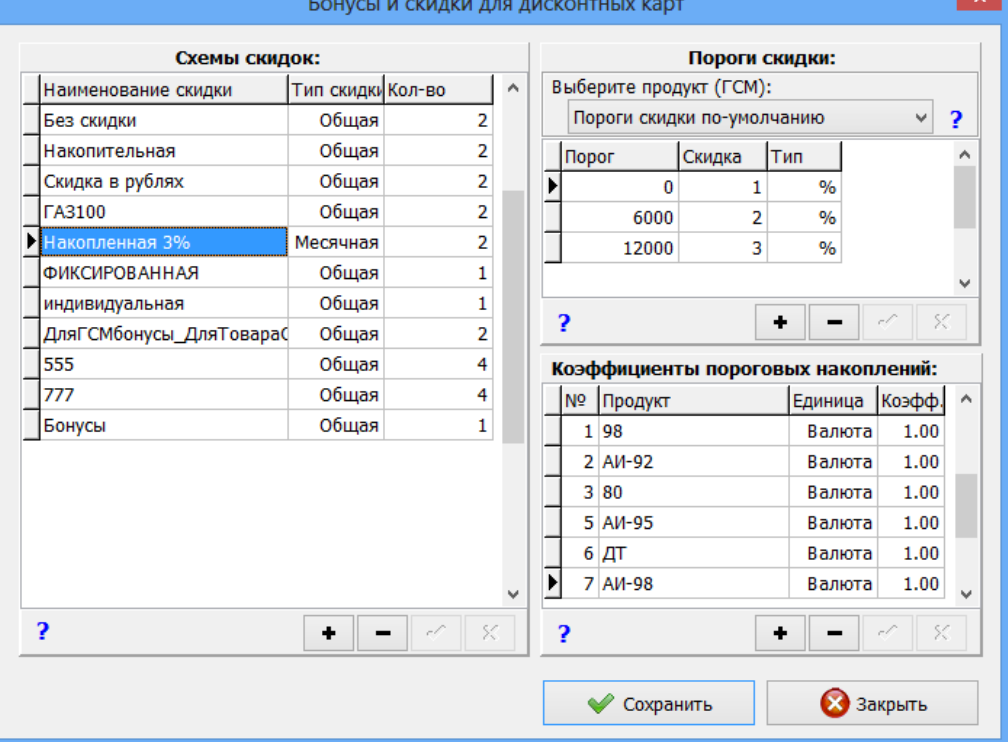

#### Бонусы и скидки для дисконтных карт

# **Рис . 7**

Для сохранения введенных изменений – нажмите кнопку «Сохранить». Для просмотра информации по описанию действий в каждом поле окна щелкните мышк $\Omega$  на (рис. 7).

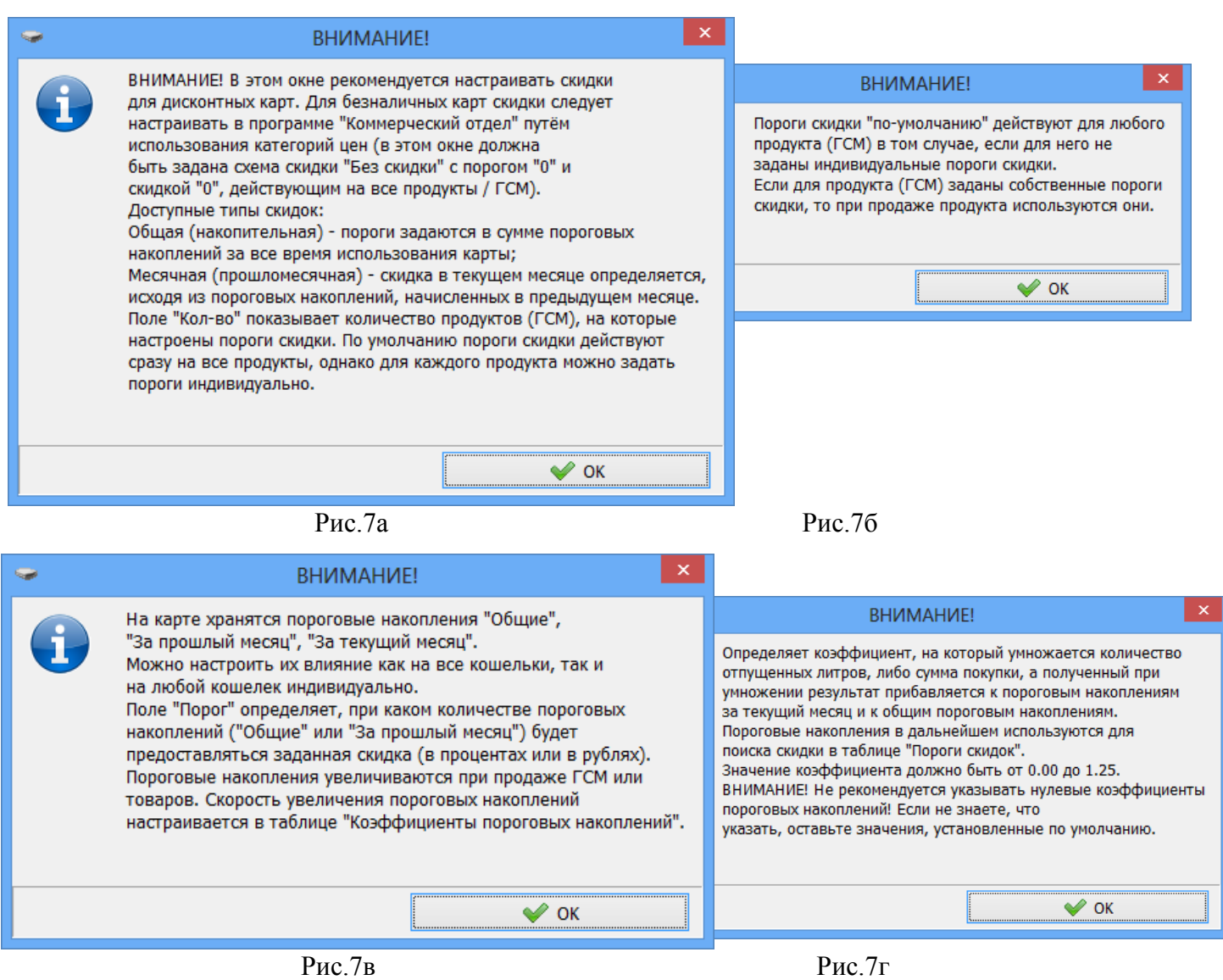

**Внимание.** В ПТК АЗС есть возможность начислять скидку не с карты, а скидку, настроенную для данной карты в модуле бонусов и скидок (см Руководство администратора ПТК АЗС п.п.3.6.1.5).

# 3.6. Эмитент

**Эми́тент** — это номер организации, выпускающей карты. Номер эмитента хранится на каждой карте процент карт. Номер эмитента считывается с ключа.

На экране высветится окно, соответствующее рис.8, в котором можно просмотреть имеющиеся номера эмитентов и характеризующую их информацию, ввести новые или изменить введенные эмитенты.

Для ввода нового номера эмитента нажмите «+» и в появившейся пустой строке введите новый эмитент.

19 49056638.62.01.29-08 34 18

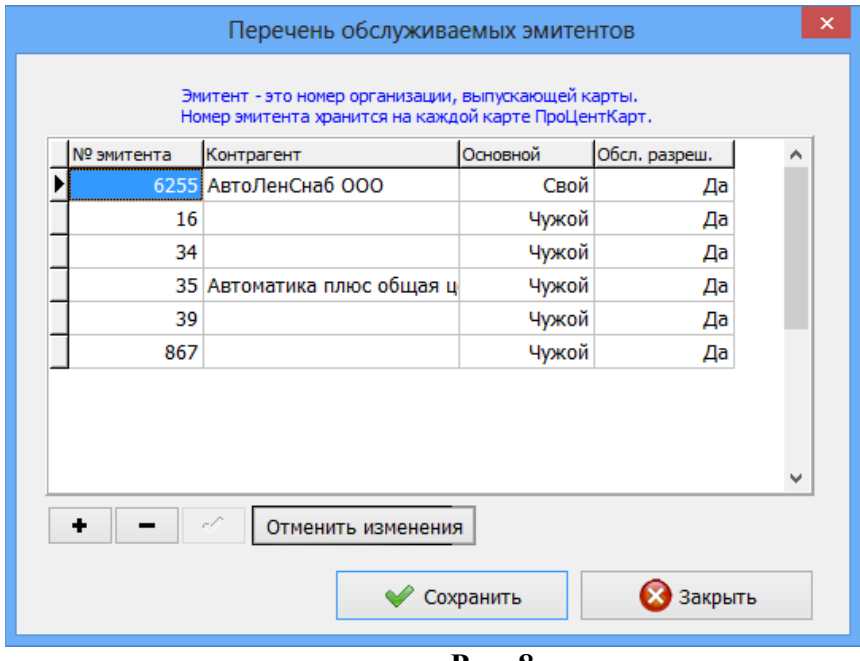

**Рис. 8**

# 3.6.1. Ввод эмиссий

**Эми́ссия** — процедура, направленная на выпуск в обращение пластиковых карт

Для ввода номера эмиссии из главного окна программы (рис 1) нажмите кнопку «Эмиссия».

В открывшемся окне (рис.9) можно просмотреть имеющиеся номера эмиссий и характеризующую их информацию, ввести новые или изменить введенные эмиссии.

Для ввода новой эмиссии (ввода новой строки) нажмите «+». Для удаления строки нажмите клавиши «Ctrl+Del».

Для сохранения введенных изменений – нажмите кнопку «Сохранить».

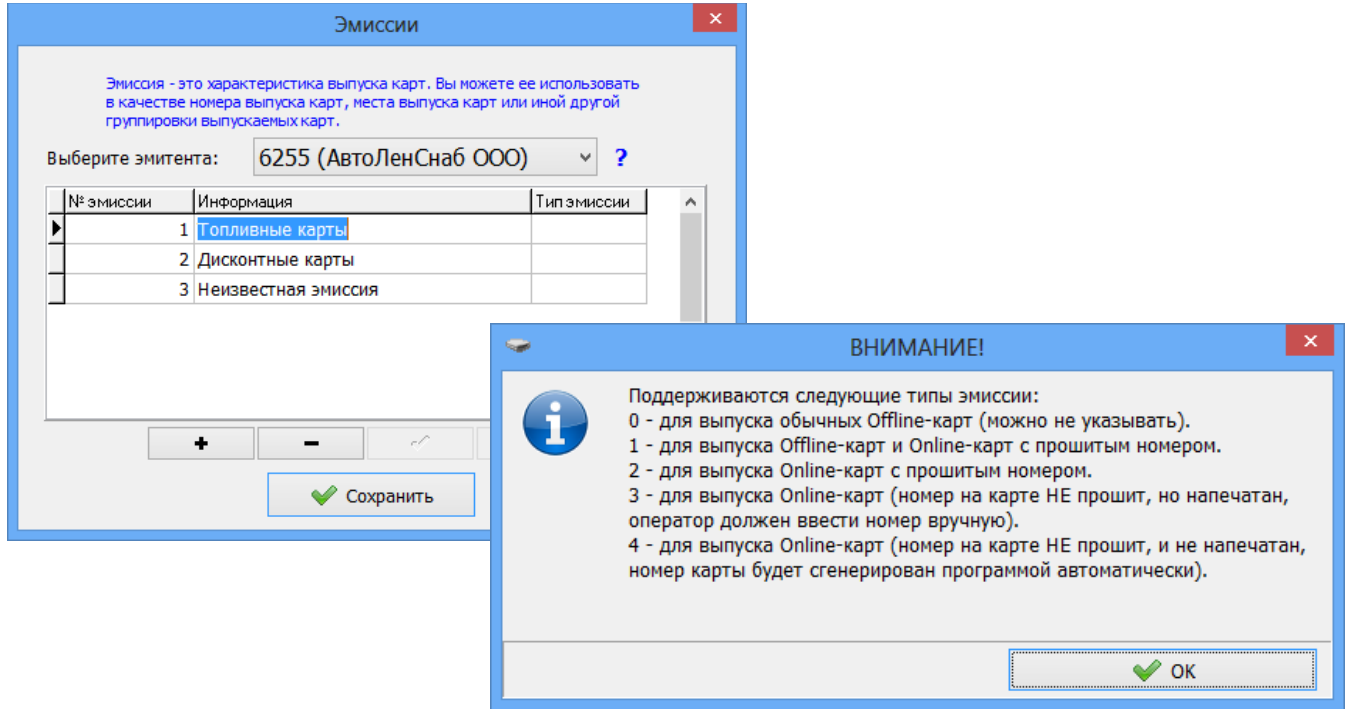

#### 3.7. Список выпущенных карт

Для просмотра списка выпущенных карт выберите кнопку «Выпущенные карты» в главном окне программы (рис. 1).

 На экране высветится окно, соответствующее рис.10, в котором можно просмотреть всю информацию о интересующих Вас картах (номера выпущенных карт,даты выпуска карт, имена владельцев, номера эмиссии, типы карт, суточный лимит, недельный лимит, названия скидок (расшифровку скидок), максимальное количество литров, максимальное количество заправок, срок окончания действия карт, пин код карты и т.п).

Номера карт (или контрагенты), попавшие в черный список выделены черным цветом.

Примечание. Если контрагент в ЧС, то черным закрашивается колонка "Контрагент", если сама карта, то номер карты.

В правой части окна отображена информация о кошельках, скидках, бонусных коэффициентах (рис.10). Выполнив щелчок правой кнопкой мыши на выбранной карте, откроется подменю со списком операций, которые можно выполнить с данной картой. Нажав кнопку «Информация по остаткам» откроется окно (рис.10а), в котором можно посмотреть информацию об остатках на кошельках выбранной карты.

| $\sim$                     |                                              |                                  |                      |                                                                                                    |            |            |      | Выпущенные карты |                                         |                 |                |                                                    |                       | $\Box$                                  |
|----------------------------|----------------------------------------------|----------------------------------|----------------------|----------------------------------------------------------------------------------------------------|------------|------------|------|------------------|-----------------------------------------|-----------------|----------------|----------------------------------------------------|-----------------------|-----------------------------------------|
|                            | Выпушенные карты (запись №14, загружено: 36) |                                  |                      |                                                                                                    |            |            |      |                  |                                         |                 |                |                                                    |                       |                                         |
| Nº карты                   | Контрагент                                   | <b>Ключ/кар Дата выпуска</b>     | Тип Держатель        | Лицо   Схема скидки   Скидки Б/Н   Скидки НАЛ  Суточн.ли  Нед.лим  Мес.лимит   Макс. зап  Действует до ПИНкод   Место выпуска Док Тел Оператор |            |            |      |                  |                                         |                 |                | $T$ ип инд.л $\left  e\text{-mail} \right  \wedge$ |                       | Кошельки                                |
| 6255-001-00000001          |                                              | 25.04.2018 14:24:53              | $6/\mu$              | Физ. Без скидки                                                                                                    | ДА         | HET        |      | 30000000         | 255 25.04.2019                          | 1 тестовое      | Сервис-служба  | Her                                                | <b>Nº Кошелёк</b>     | Лимит                                   |
| 6255-002-00000001          |                                              | 25.04.2018 14:44:47              | 6/h                  | Физ. Без скидки                                                                                                    | ДА         | <b>HET</b> |      | 30000000         | 255 25.04.2019                          | 1 тестовое      | Сервис-служба  | Her                                                | ы<br>0 Валюта         |                                         |
| 0016-002-00000002          |                                              | 12.04.2013 10:44:38              | <b>ЛИСК 00000002</b> | Физ. Накопительная                                                                                                    |            |            |      | 30000000         | 255 12:04.2113                          | 0 Головной офис | Сервис-служба  |                                                    | $\epsilon$            |                                         |
| 6255-001-00000002          |                                              | 25.04.2018 14:36:35              | 6/h                  | Физ. Без скидки                                                                                                    | ДΑ         | HET        |      | 30000000         | 255 25.04.2019                          | 1 Tecrosoe      | Сервис-служба  | Her                                                |                       | Информация по остаткам                  |
| 6255-002-00000002          |                                              | 25.04.2018 14:46:40              | $6/\mu$              | Физ. Без скидки                                                                                                    | ДΑ         | HFT        |      | 30000000         | 255 25.04.2019                          | 1 Tectorne      | Сервис-служба  | Her                                                |                       |                                         |
| 0016-001-00000003          |                                              | 02.04.2013 22:25:16              |                      | б/н Шаргалин Без Физ. Без скидки                                                                                                    |            |            | 100  |                  | 10 02:04.2014<br>1000                   | 0 Головной офис | Onepatop - One |                                                    | Порог Скидка Тип Кош. | Скидки                                  |
| 0016-002-00000003          |                                              | 12.04.2013 10:46:39              | диск 00000003        | Физ. Накопительная                                                                                                    |            |            |      | 30000000         | 255 12.04.2113                          | 0 Головной офис | Сервис-служба  |                                                    | $\Omega$              | $\Omega$                                |
| 6255-001-00000003          |                                              | 25.04.2018 14:30:01              | 6/H                  | Физ. Без скидки                                                                                                    | ДА         | <b>HET</b> |      | 30000000         | 255 25.04.2019                          | 1 тестовое      | Сервис-служба  | Her                                                | $\Omega$              | 1 метан                                 |
| 6255-002-00000003          |                                              | 25.04.2018 14:48:18              | 6/H                  | Физ. Без скилки                                                                                                    | ДΑ         | HET        |      | 30000000         | 255 25.04.2019                          | 1 TecToBoe      | Сервис-служба  | Her                                                |                       |                                         |
| 0016-001-00000004 Tect     |                                              | 21.02.2013 17:27:15              | б/н Додонов          | Юрид. Без скидки                                                                                                    |            |            |      | 30000000         | 255 21.02.2113                          | О Головной офис | Сервис-служба  |                                                    |                       |                                         |
| 0016-002-00000004          |                                              | 12.04.2013 10:48:15              | диск 00000004        | Физ. Накопительная                                                                                                    |            |            |      | 30000000         | 255 12.04.2113                          | 0 Головной офис | Сервис-служба  |                                                    |                       | Бонусные коэффициенты                   |
| ы                          | 5255-001-00000004 Буркит Сэйфти TOO          | 25.04.2018 14:28:13   б/н Ветров |                      | Юрид. Без скидки                                                                                                    | <b>HET</b> | <b>HET</b> |      | 20000000         | <b>DEELLA DI DOAA</b>                   | $0 \frac{1}{2}$ | Сервис-служба  | Herl                                               | Nº Kowenek            | Кофф.                                   |
| 6255-002-00000004          |                                              | 25.04.2018 15:02:08 6/н          |                      | Физ. Без скидки                                                                                                    | ДА         | <b>HET</b> |      |                  | Карта № 6255 001 00000004               |                 | Сервис-служба  | <b>Her</b>                                         | 0 Валюта              | 0.01                                    |
| 0016-002-00000005          |                                              | 12.04.2013 10:49:34              | <b>ДИСК 00000005</b> | Физ. Накопительная                                                                                                    |            |            |      |                  | Добавить карту в черный список          | ой офис         | Сервис-служба  |                                                    | 2 AM-92               | 1.00                                    |
|                            | 6255-001-00000005 АФ "Хилсон Дивижн          | 17.11.2014 10:37:14              | б/н Сидоров          | Юрид. Без скидки                                                                                                    | ДA         | HET        | 1000 |                  | Удалить карту из черного списка         |                 | Сервис-служба  | Her                                                | 5 AM-95               | 1.00                                    |
| $\leftarrow$               |                                              |                                  |                      |                                                                                                    |            |            |      |                  | Редактировать данные                    |                 |                |                                                    |                       |                                         |
| Отбор                      |                                              |                                  |                      |                                                                                                    |            |            |      |                  | Передать другому держателю              |                 |                |                                                    |                       |                                         |
| <b>Nº карты от:</b>        | □ № эмиссии:                                 | Тип карт:                        |                      | Bce B 4C<br>$\vee$                                                                                                    |            |            |      |                  | Информация по остаткам                  |                 |                |                                                    |                       | Доп. информация:<br>√ Кошельки          |
| Nº карты до:               | П Скидка:                                    | $\mathbb{Z}$ $\mathsf{4C}$ :     |                      | Все из ЧС                                                                                                    |            |            |      |                  | Удалённое исправление карты             |                 |                |                                                    |                       | √ Скидки                                |
| ПТип лица:                 | физ. лиц / Владелец:                         |                                  | <b>Документ:</b>     | Подсчёт карт                                                                                                    |            |            |      |                  | Удалённое переключение в режим "online" |                 |                |                                                    |                       | √ Бонусные коэфф.<br>Видимость столбцов |
| Дата выпуска:              | Срок оконч. действия:                        | Чип "дисконт"                    |                      | Для быстрого поиска                                                                                                    |            |            |      |                  |                                         |                 |                |                                                    |                       |                                         |
| $\sqrt{10}$ or: 12.10.2021 | $\sqrt{12.10.2021}$                          | П Контрагент:                    |                      | вставьте/ поднесите карту                                                                                                    |            |            |      |                  |                                         |                 |                |                                                    |                       |                                         |
| До: 12.10.2021             | $\Box$ AO: 12.10.2021                        | $\vee$                           |                      |                                                                                                    |            |            |      |                  |                                         |                 |                |                                                    |                       |                                         |
| Online: Online             |                                              |                                  |                      | Подключите ридер                                                                                                    |            |            |      |                  |                                         |                 |                |                                                    |                       | 3акрыть                                 |
|                            |                                              |                                  |                      |                                                                                                    |            |            |      |                  |                                         |                 |                |                                                    |                       |                                         |

**Рис. 10**

В поле «Отбор» можно задать параметры карт (поставив галочки щелчком мыши), по которым будет отсортирован весь список карт и в окне появится список карт, удовлетворяющий заданным параметрам.

Можно выполнить сортировку по типу карт: дисконтные, безналичные или все.

**Внимание.** Для карт, выпущенных ранними версиями ПО «ПроЦентКарт» (когда не было деления карт на дисконтные и безналичные) сортировка по типу карт работать не будет.

Для быстрого поиска вставьте (поднесите) в ридер карту, автоматически будет показана информация по предъявленной карте.

При нажатии на кнопку "Подсчёт карт" вычислится общее количество карт с учётом условий отбора.

В поле «Детализирующая информация» можно выбрать параметры карт (поставив галочки щелчком мыши), которые будут отражены в окне «Выпущенные карты».

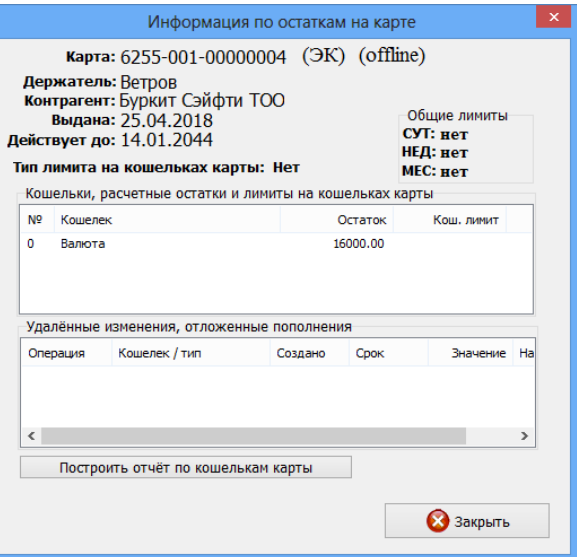

# Рис.10а

Для настройки видимости полей (отображающих информацию выпущенных карт), которые Вы хотите видеть на экране нажмите кнопку «Видимость столбцов». В открывшемся окне отметьте поля для отображения на экране и нажмите кнопку «Применить» ( Рис.10б).

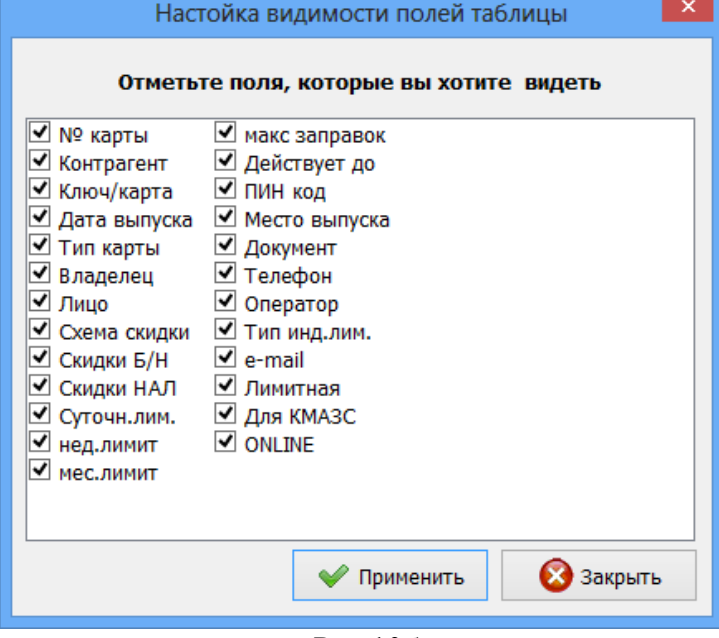

Рис.10б

#### 3.8. Пополнение/списание средств

3.8.1. Пополнение/списание средств с карты в офисе в ПО «ПроЦентКарт»

Для пополнения (или списания) кошельков выпущенных карт в офисе вставьте в ридер карту и нажмите кнопку «Пополнение\Списание» в главном окне ПО «ПроЦентКарт» (рис.1). Появится окно (рис.11) в котором отображена следующая информация:

- номер карты,

- владелец,

- контрагент,

- лимиты (общие, индивидуальные),

- состояние кошельков карты, считанное с базы данных офиса (расчетные остатки на кошельках, лимиты),

- удаленные изменения, отложенные пополнения (ОП),

- состояние кошельков карты, считанное с карты.

Для пополнения или списания необходимо выделить кошелек ввести сумму для пополнения и нажать кнопку «Пополнить», или сумму для списания и нажать кнопку «Списать». Во время проведения операции на экране появится сообщение: «Производится пополнение карты. Ждите». После завершения операции на экран выводится сообщение: «Пополнение произведено». Если ранее было отложенное пополнение (ОП), то ОП попадет на карту и программа заново считает остатки с карты.

Примечание. Для включения режима формирования ОП при обработке непроизведённых возвратов необходимо в настройках ПЦ поставить галку "Автоматически формировать задания на удалённые пополнения карт".

Информация о непроизведенных возвратах передаётся с АЗС в офис в том случае, если имеется возврат, который необходимо вернуть на карту (но клиент с картой уехал) и эта смена на АЗС закрыта. Вместе с информацией по смене в офис будут переданы непроизведенные возвраты. Офис их обработает и сформирует ОП.

Если непроизведённый возврат был сделан в сети АЗС Партнёра то обработка непроизведенного возврата будет выполнена сначала в офисе Партнёра (но ОП создаваться не будет). После обмена данными между офисами, в своём офисе создастся задание на ОП.

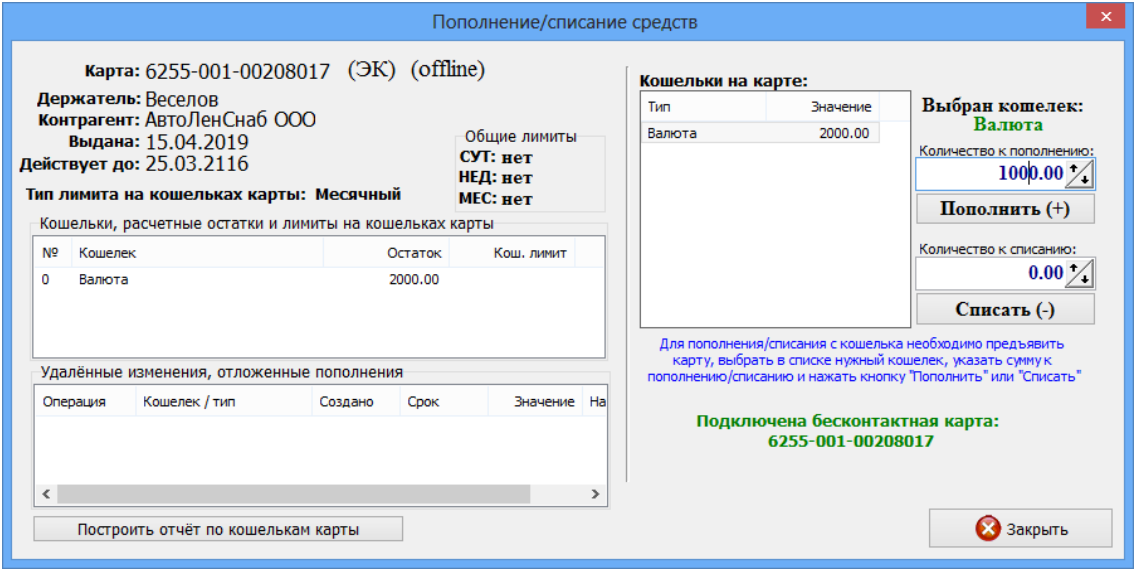

**Рис. 11**

Как выполнить пополнение удаленно, без наличия карты см п.п.3.14.

Для просмотра отчета за период с момента выпуска карты до текущего момента пополнения нажмите на кнопку «Построить отчет по кошелькам карты» (рис.11а).

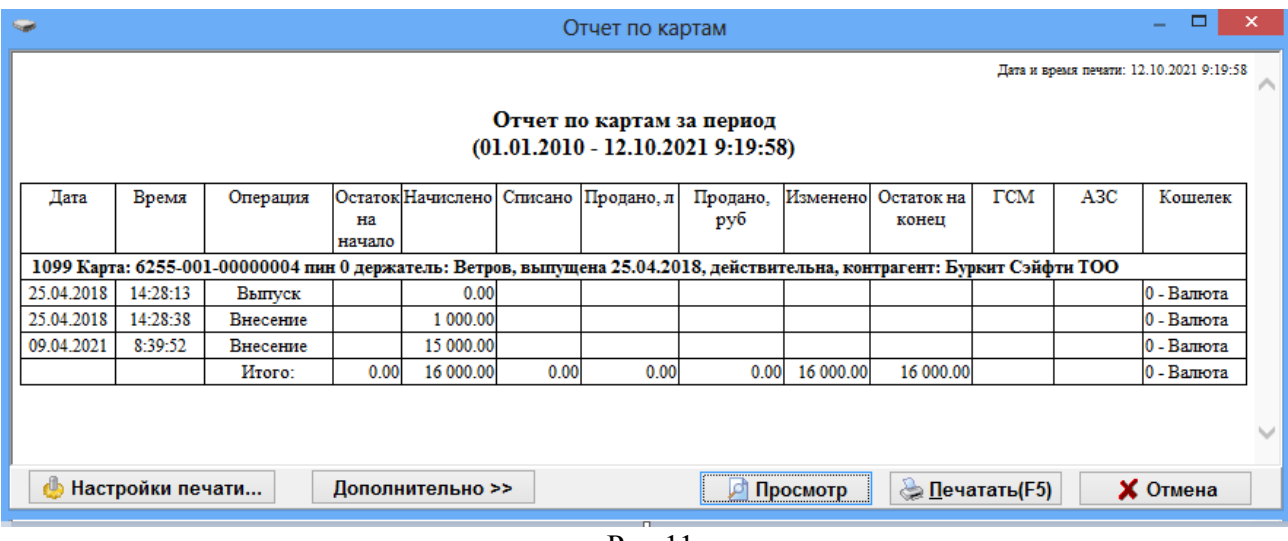

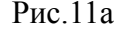

#### **3.8.2. Пополнение/списание средств с карты на АЗС**

Примечание. Для возможности пополнения карты на АЗС:

- должна быть создана услуга (или услуги) "Пополнение топливной карты: Валюта (или вид ГСМ)" в окне "Составление и расчет услуг"(меню Магазин\Составление и расчет услуг\Добавить услугу). На пополнение каждого кошелька карты должна быть создана отдельная услуга

- должна быть включена настройка «Разрешить пополнение карт ПроЦентКарт(необходима опция магазин)» в окне «Данные по ПроЦентКарт» (меню Настройка\Просмотр\Настройка данных ПроЦентКарт) на закладке Настройки

Внимание. Не рекомендуем пополнять на АЗС безналичные карты, предоставляющие скидку, так как карта будет пополняться тоже с учетом скидки (т. е. на меньшую сумму).

Для пополнения (или списания) кошельков выпущенных карт на АЗС вставьте в ридер карту и выберите из меню «Ридер/Пополнение/Продажа карт ПроЦентКарт. В открывшемся окне (рис.11б) укажите действие, кошелек, количество (сумму) для пополнения и нажмите кнопку «Пополнить/Продать».

Примечание. При нажатии кнопки «Запросить остатки» в поле «Информация» (рис.11б) появится сообщение об остатке на выбранном кошельке.

Появиться окно для ввода пин-кода (если он задан на карте). Далее произойдет пополнение карты, о чем появится сообщение в поле «Информация» (рис.11б).

24 49056638.62.01.29-08 34 18

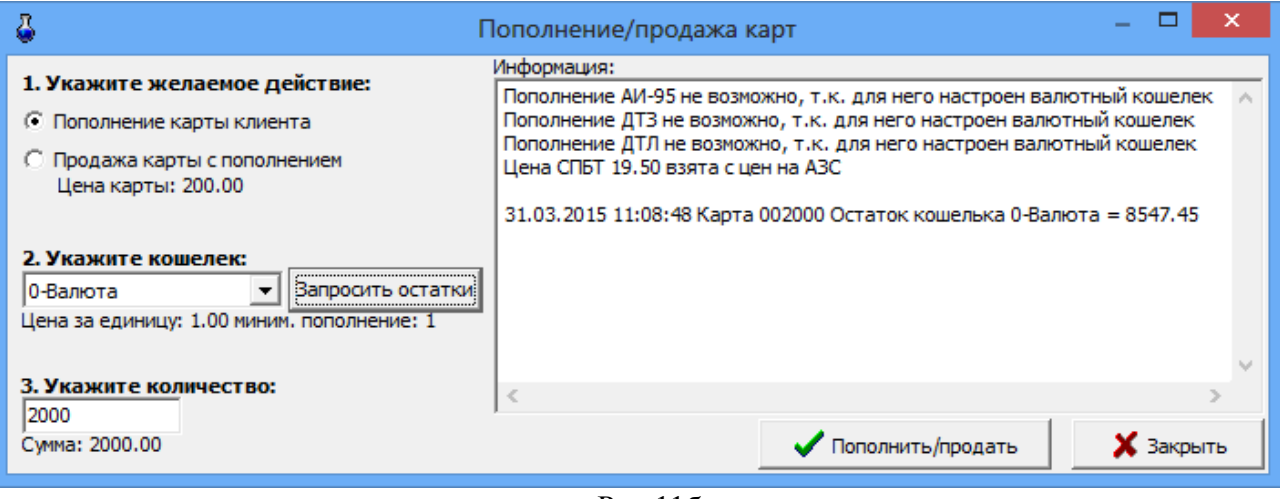

#### Рис.11б

Примечание. Если по какой то причине (например, неисправность ККМ) не выбился чек, то об этом будет сообщено в поле «Информация» (рис.11в). Для восстановления баланса кошелька необходимо повторно ввести пин-код. Баланс кошелька восстановится, в поле «Информация» (рис.11г) появится соответствующее сообщение.

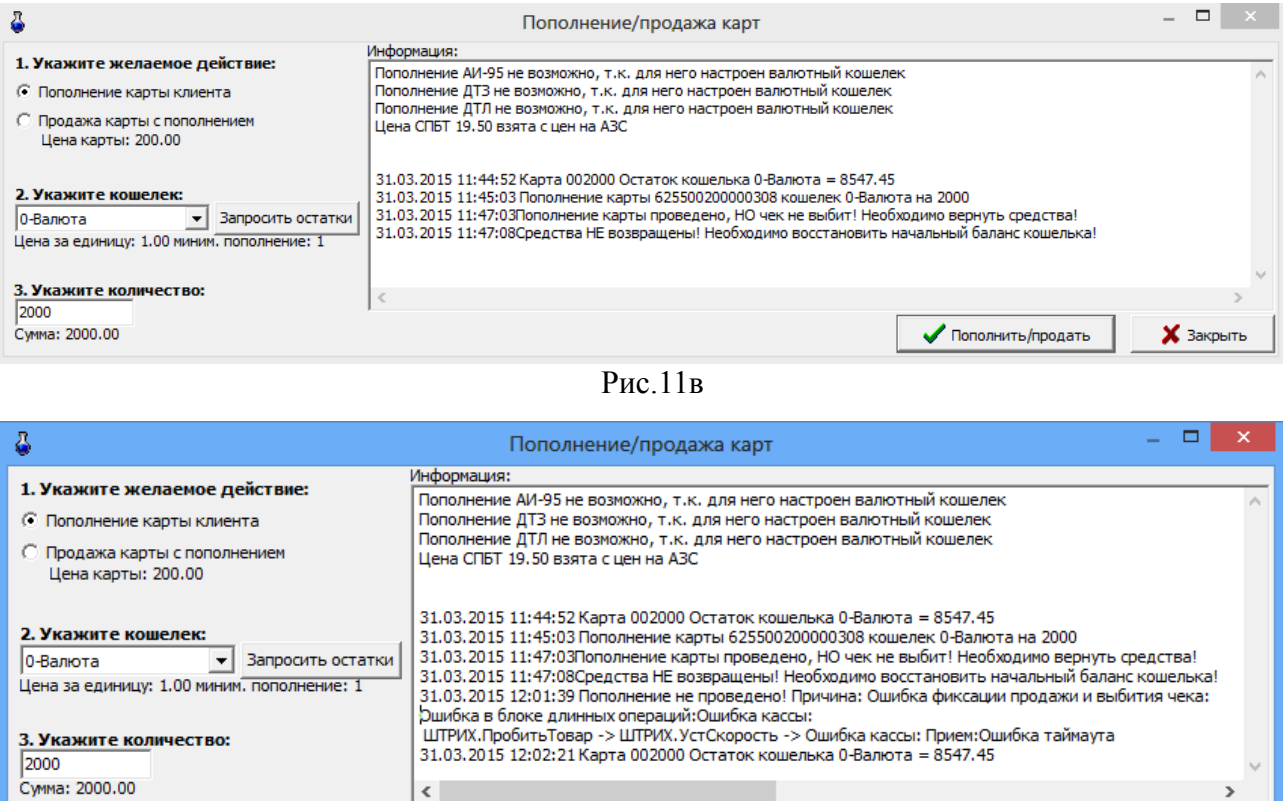

 $\overline{P_{HC}.11\Gamma}$ 

Пополнить/продать

Х Закрыть

#### **3.9. Кошельки**

Кошельки могут быть валютные и топливные. Внимание. Для валютных кошельков зарезервирован нулевой номер. Номера кошельков нельзя менять, если по ним уже были выпущены карты. Названия кошельков можно изменять в любое время.

Для добавления нового кошелька нажмите клавишу «Insert» (или переведите курсор на последнюю запись и нажмите клавишу « $\blacklozenge$ »). Введите в новой строке номер и название кошелька. Для удаления строки нажмите клавиши «Ctrl+Del».Для сохранения изменений нажмите кнопку «Сохранить»

Необходимо задать соответствие между кошельками в ПО «ПроЦентКарт» и в программе ПТК АЗС Конфигурация.

#### **3.9.1. Настройка кошельков**

Для использования безналичной карты для «Бонусного пополнения кошельков» создайте дополнительный кошелек, например Сервис-Бонус со следующими параметрами см рис.12, кошельку Валюта задайте параметры см рис.12.

Примечание. Если коэфф.кошельков (Коэфф.)>0, то при каждой продаже идет начисление на данный кошелек в зависимости от заданного источника (Источник) рис.14а.

Чтобы на начисленные на кошелек Сервис-Бонус бонусы можно было что то продать, на АЗС в программе оператора, в меню МАГАЗИН\ВИДЫ ОПЛАТЫ И СКИДКИ необходимо создать новый вид оплаты (например, Платежный терминал\_Бонус) на базе вида оплаты Платежный терминал и связать его с номером кошелька(10-Сервис-Бонус) , на который начислялись бонусы.

На АЗС покупателю по его просьбе по пластиковой карте с кошельком Сервис-Бонус продадут выбранный им товар по виду оплаты Платежный терминал\_Бонус.

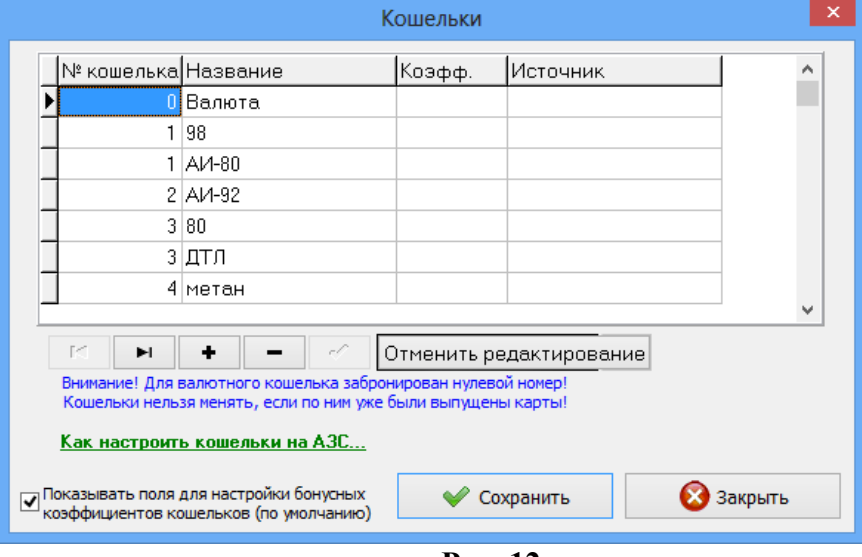

**Рис. 12**

#### **3.10. Выпуск новых карт**

Для выпуска новой карты или перевыпуска старой карты необходимо на карту записать информацию, индивидуальную для данного типа карты.

Вставьте в Win-ридер пластиковую (чиповую) карту. В окне «Процессинговый центр» (рис.1) . На экране появится окно, соответствующее рис.13, в котором в поле «Номер карты» отобразится считанный с карты номер карты. Считанный номер карты должен соответствовать номеру на лицевой поверхности карты.

Перед выпуском карты введите пин-код (нажав кнопку «Сгенерировать» или ввести свой). Пин код важен только для безналичных карт — это дополнительная защита для литровых и валютного кошелька, которые содержат безналичные карты.

Примечание. Пин-код может быть любой длины. Для обеспечения надежной защиты длина пин-кода должна быть не менее 4-х цифр. Если пин-код выставить «0», то пин-код при проведении продажи запрашиваться не будет.

Кроме пин-кода, для выпуска карт задайте возможности безналичной карты, параметры кошельков (количество, коэффициент, источник, лимит), ограничения (общий лимит (литры), по количеству заправок, по времени действия), выберите номер эмиссии, настроенный тип скидки, тип лица (физическое или юридическое), можно ввести владельца карты, указать организацию, которой выдана карта.

**Внимание.** Ограничение по количеству заправок работает, если для кошельков нет индивидуальных лимитов.

Безналичные карты (чиповые или бесконтактные) могут использоваться как безналичные (топливные) или как дисконтные, или как бонусные.

#### **3.10.1. Выпуск дисконтных карт**

При отсутствии настройки «Разрешать оплату картой» и наличии настроек в поле «В качестве дисконтной карты» («Предоставлять скидку») безналичные карты будут использоваться как дисконтные, при наличном расчете. Перед выпуском карты настраивается скидка в окне «Бонусы и скидки для дисконтных карт» (п.п.3.5). Эта скидка выбирается в поле «Скидка» в окне выпуска. Карта предъявляется до начала отпуска. В этом случае с карты берется скидка, с учетом ее пересчитываться цена.

# **3.10.2. Выпуск бонусных карт**

При настройке «Разрешать оплату картой» и наличии настроек в поле «В качестве дисконтной карты» - «Бонусное пополнение кошельков» безналичные карты будут использоваться как бонусные. На них будут начисляться бонусы на валютный кошелек при наличном расчете и безналичном (банковскими картами и картами ПроЦентКарт). В дальнейшем можно будет этими бонусными начислениями расплатиться за товар (см Приложение2). Информацию по бонусным накоплениям можно посмотреть в отчете «Отчет по пополнениям карт на АЗС».

Если задана настройка «Бонусное пополнение кошельков» можно настроить кошелек «Сервис-Бонус». Добавить новый кошелек и задать его параметры (коэффициент, источник) можно в окне «Кошельки».

#### **3.10.3. Выпуск безналичных карт**

При наличии настройки «Разрешать оплату картой» карта будет использоваться как безналичная. При наличии настроек в поле «В качестве безналичной карты - «Разрешить оплату картой», «Предоставлять скидку» карты будут использоваться при безналичном расчете как безналичные, но с учетом скидок, заданных на карте.

**Внимание.** Если Вы хотите, чтобы цена при оплате безналичной картой отличалась от розничной цены (т. е. продажа осуществлялась по фиксированной цене) необходимо поставить настройку: «Предоставлять скидку».

При отсутствии настроек «Предоставлять скидку», «Бонусное пополнение кошельков» карта будет использоваться как обычная безналичная карта.

Скидку необходимо указывать как для дисконтных карт, так и для безналичных. Если Вы не хотите использовать скидки для безналичных карт создайте скидку «Без скидки» и выберите ее.

Безналичные карты можно выпустить как «Предоплатные (с электронными кошельками) или как постоплатные карты (с лимитной схемой).

Для безналичных предоплатных карт необходимо добавить разрешенные к отпуску кошельки и указать им значения. Для литровых кошельков значения задаются в литрах, а для валютного — в валюте (например, в рублях). Для карт и с валютным и с литровыми кошельками предусмотрен пересчет, т.е. когда средств на литровом кошельке не достаточно, спишутся средства с валютного кошелька.

Если задана настройка «Бонусное пополнение кошельков» необходимо настроить в окне «Кошельки» (например, для кошелька Валюта задать коэффициент, источник) .

В окне "Выпуск новой карты" можно настроить ограничения по использованию карты. Существуют три вида ограничений:

1. По количеству заправляемых литров, подразделяется на три подтипа

- суточное
- недельное (только для безналичных карт)
- месячное (только для безналичных карт)
- 2. По количеству заправок, определяет максимальное количество заправок за сутки
- 3. По времени действия, определяет срок действия карты.

Внимание. Так же на все используемые кошельки можно задать тип индивидуального лимита (суточный, недельный, месячный, квартальный или нет) и задать каждому кошельку индивидуальное значение. При наличии такового приоритет отдается ему.

Приоритет отдается изменениям порогов бонусов и скидок, переданных с АЗС.

Постоплатные карты используются при использовании коммерческого отдела.

На постоплатных картах добавляются кошельки для нужных видов топлива и задаются лимиты на добавленные кошельки (общий или индивидуальный). По такой карте топливо отпускается согласно разрешенным кошелькам и установленным лимитам, а деньги за отпущенные литры списываются со счета организации, выпустившей эти карты

Эти карты не надо пополнять.

Примечание. Когда деньги на счете организации кончаются постоплатные карты попадают в черный список и на АЗС отпуск по ним запрещается.

28 49056638.62.01.29-08 34 18

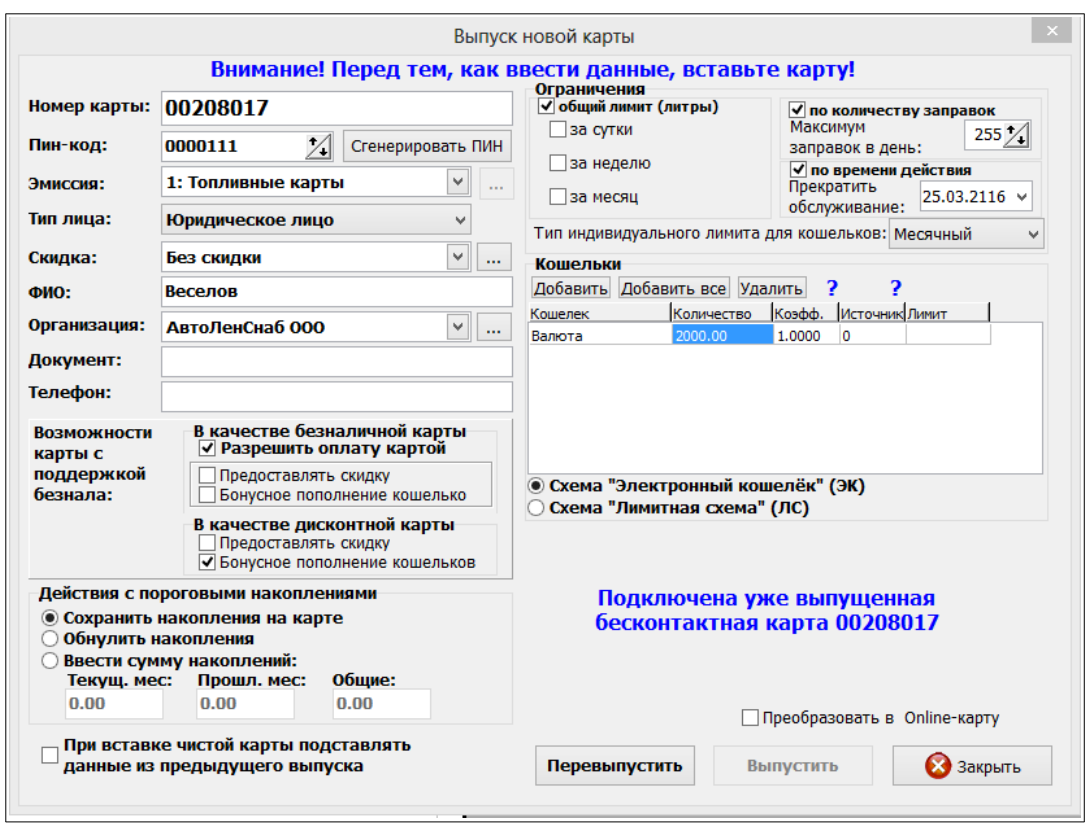

**Рис. 13**

При перевыпуске карты данные с карты считываются и подставляются в соответствующие поля окна. Для обнуления накоплений (счетчиков пороговых накоплений, общих лимитов и кошельковых лимитов) задайте настройку «Обнулить накопления». Установив настройку «Сохранить накопления на карте» все накопления будут сохранены на карте. Для ввда вручную суммы накоплений задайте соответствующую настройку и введите накомления текущего месяца, прошлого месяца и общие (суммарные) (рис.12).

Чтобы убыстрить процесс выпуска одинаковых карт поставьте настройку «При вставке чистой карты подставлять данные от предыдущего выпуска».

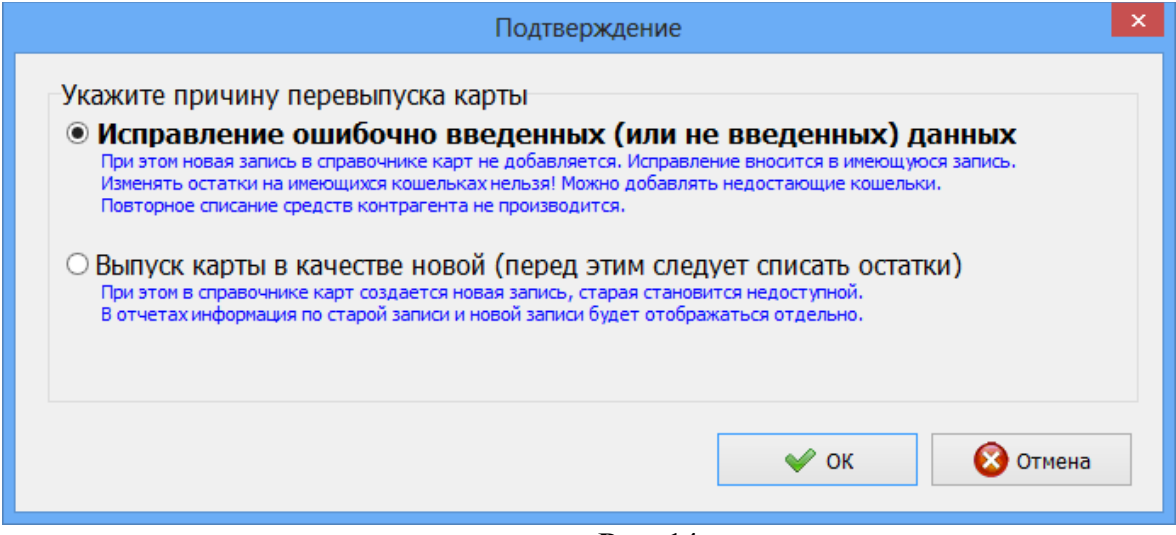

**Рис. 14**

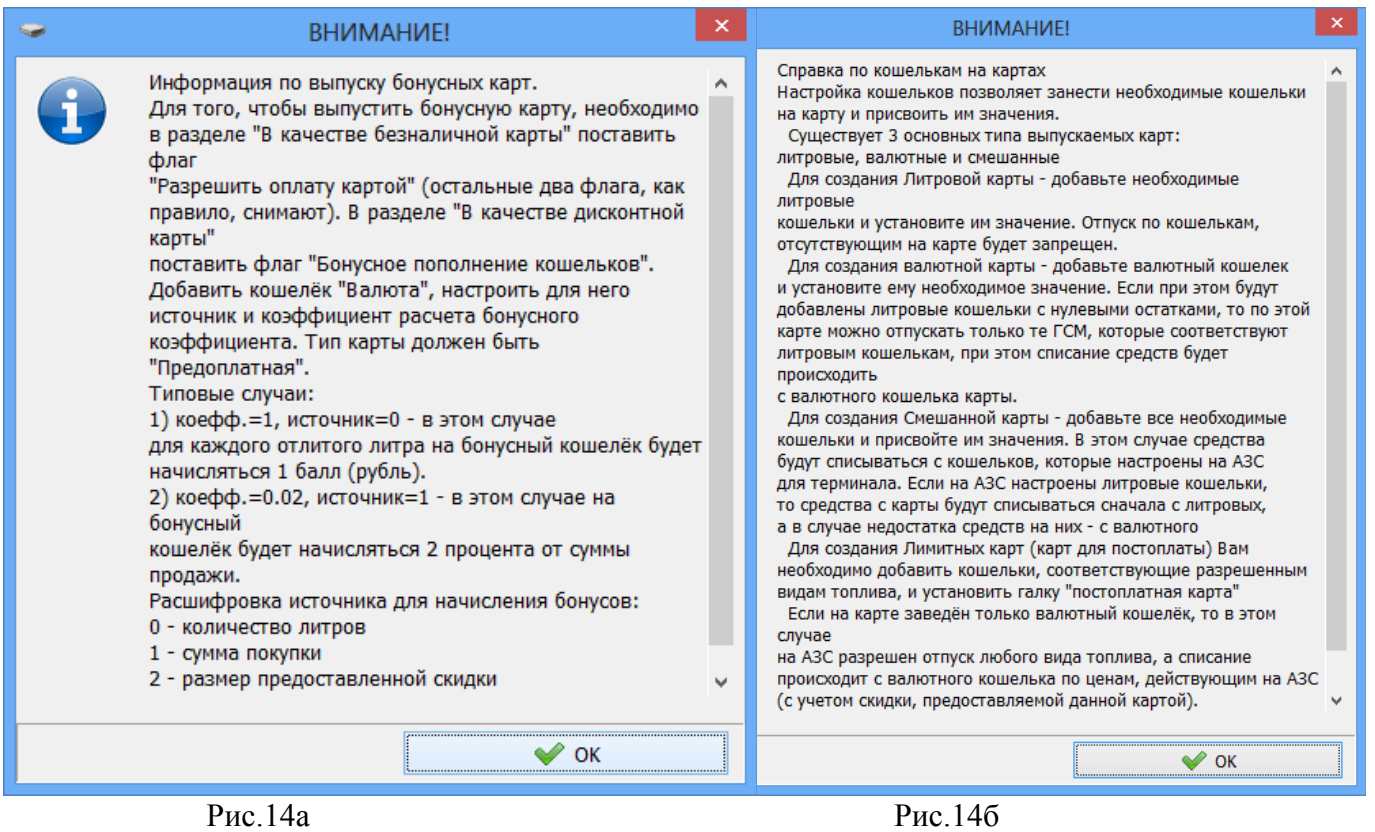

Справку по настройкам кошельков на картах можно прочитать н? ав кнопку (рис.14б). Справку по полю «Источник» можно прочитать наж<sup>7</sup> кнопку (рис.<sup>14</sup>а)

Для записи информации на карту нажмите кнопку «Выпустить» (рис.13). Откроется окно рис.14, в котором надо указать причину перевыпуска карты. Если на карте есть накопленные бонусы, или наличность в кошельках, то ее выпустить заново нельзя, ее можно только «Исправить...», т.е. выбрать «Перевыпустить» и нажать «Ok». Появится окнопредупреждение (рис.14в). Выберите «Да», начнется исправление карты.

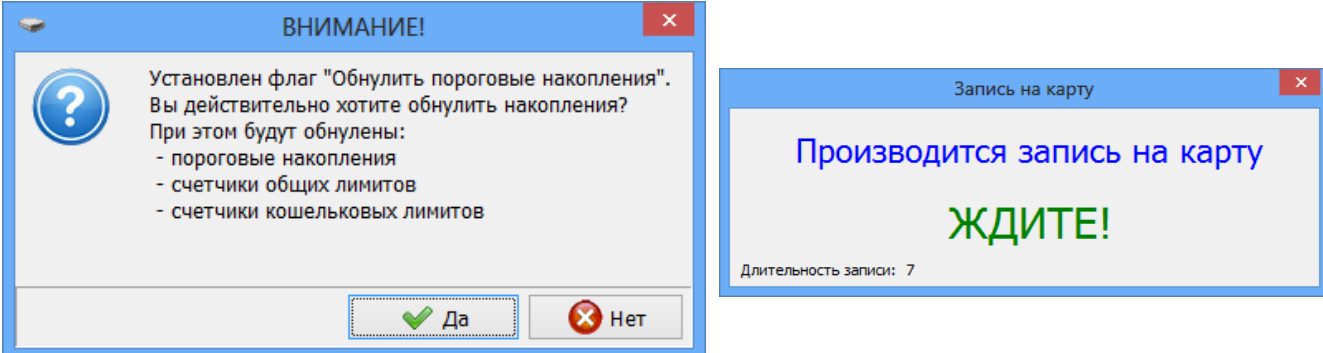

#### Рис.14в Рис.14г

Для выпуска карты заново надо выбрать «Выпуск карты в качестве новой» и нажать «Ok» (рис.14). .Если на карте нет накопленных бонусов и кошельки пустые, то начнется перевыпуск. Если кошельки не пустые, то сначала с них надо списать наличность (валюту или литры) в окне «Пополнениие/списание средств» и только потом произвести выпуск карты заново. В этом случае старая карта деактивируется.

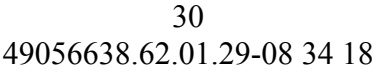

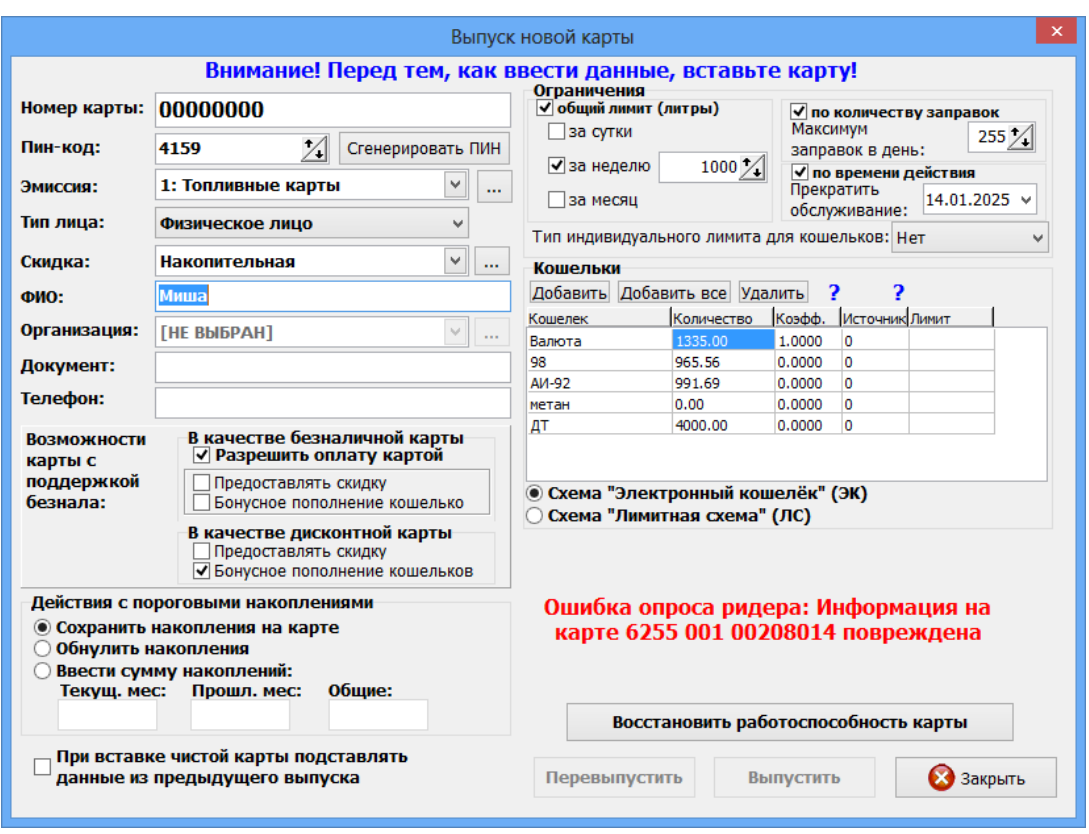

Рис.14д

Если при перевыпуске карты в окне «Выпуск новой карты» выдается сообщение «Информация на карте повреждена», то необходимо нажать появившуюся кнопку «Восстановить работоспособность карты». При нажатии данной кнопки карта подготавливается для перевыпуска. Из базы данных загружается вся информация о данной карте и выдается сообщение: «Для перевыпуска нажмите кнопку «Перевыпустить». После нажатия соответствующей кнопки информация на карте полностью восстанавливается (в том числе и остатки на кошельках). После восстановления работоспособности карты появится соответствующее сообщение:

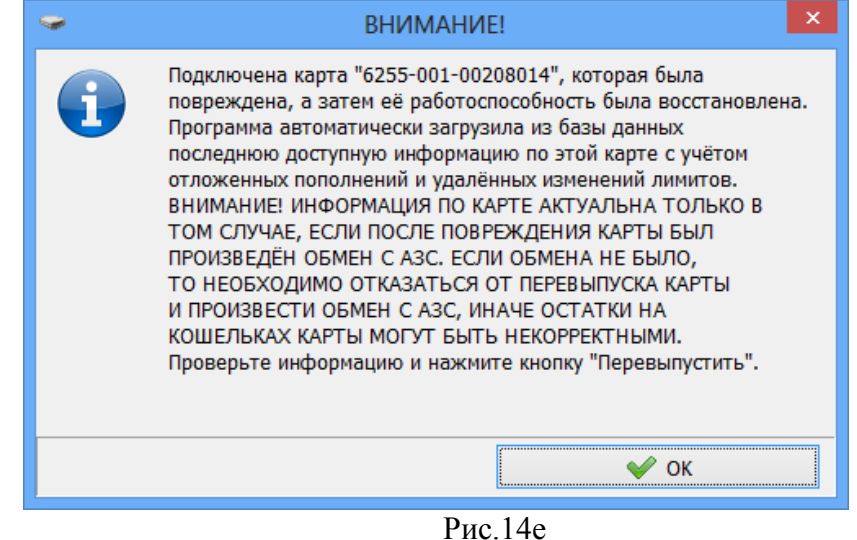

Внимание. После восстановления работоспособности карты можно карту выпустить заново (нажать «Перевыпустить»).

#### **3.11. Контрагенты**

Добавить, удалить или изменить контрагентов можно в офисной программе ПТК АЗС. Офис в окне «Общий справочник контрагентов» (меню Настройка\Общий справочник контрагентов). Для добавленного или измененного контрагента должна стоять настройка «Обслуживать контрагента в системе ПроЦентКарт».

Внимание. В старых версиях ПО «ПроЦентКарт» (до 2.33 включительно) контрагенты вносились в ПО «ПроЦентКарт» в окне «Список контрагентов». После обновления на версию 2.40 и выше необходимо перенести контрагентов из ПО «ПроЦентКарт» в ПТК АЗС. Офис в общий справочник. Для этого в ПТК АЗС. Офис откройте окно «Сборка единого справочника контрагентов»(меню Настройка/Привязка контрагентов к общему справочнику) и выберите команду «Перенести контрагентов ПроЦентКарт в общий справочник» (рис.15). В открывшемся окне в левом нижнем углу выберите «Выделить все» и нажмите «Привязать» (рис.16).

| 黬 |                                                 |                          | Сборка единого справочника контрагентов                                                                                                    |                     |     |                                                       |  |  |  |  |  |  |
|---|-------------------------------------------------|--------------------------|----------------------------------------------------------------------------------------------------|---------------------|-----|-------------------------------------------------------|--|--|--|--|--|--|
|   |                                                 | Выберите АЗС из списка:  |                                                                                                    |                     |     |                                                       |  |  |  |  |  |  |
|   |                                                 | Код АЗС Наименование АЗС | Путь к БД                                                                                                    | Всего орг-й Связано |     |                                                       |  |  |  |  |  |  |
|   |                                                 | 1 A3C Nº1                | C:\DEXE\DB11                                                                                                    | 190                 | 206 |                                                       |  |  |  |  |  |  |
|   |                                                 | 2 A3C2                   | C:\DEXE\DB3                                                                                                    | 277                 |     |                                                       |  |  |  |  |  |  |
|   |                                                 | 3 AF3CN93                | C:\DEXE\DB2                                                                                                    |                     |     |                                                       |  |  |  |  |  |  |
|   |                                                 | 4 A <sub>3</sub> C 1     | C:\DEXE\DB1                                                                                                    |                     |     |                                                       |  |  |  |  |  |  |
|   |                                                 | 5 AF3CN95                | C:\DEXE\DB                                                                                                    | 395                 |     |                                                       |  |  |  |  |  |  |
|   |                                                 | 6 AF3CNº6                | C:\DEXE\DB4                                                                                                    | 196                 | 190 |                                                       |  |  |  |  |  |  |
|   |                                                 |                          | М Показывать контрагентов, которые уже привязаны к общему справочнику<br>▽ Разрешить копирование незаполненных реквизитов из АЗС<br>П Исправлять реквизиты контрагентов на АЗС (брать их из общего справочника) |                     |     |                                                       |  |  |  |  |  |  |
|   | Привязать контрагентов АЗС к общему справочнику |                          |                                                                                                    |                     |     |                                                       |  |  |  |  |  |  |
|   | Отмена                                          |                          |                                                                                                    |                     |     | Перенести контрагентов ПроЦентКарт в общий справочник |  |  |  |  |  |  |

**Рис. 15**

| Привязка контрагентов АЗС к общему справочнику                                                                                                    |  |
|----------------------------------------------------------------------------------------------------|--|
| Ha A3C: 2<br><b><i>VIHH:</i></b><br>Адрес:<br>Выберите связанную запись в общем справочнике или укажите действие<br>Принять Е<br><b>• Выбрать из общего справочника</b><br>выбор<br>© В общем справочнике контрагента нет! Скопировать данные из БД АЗС |  |
| На ремонт<br>Ha $A3C$ $2$<br>ИНН:<br>Адрес:<br>Выберите связанную запись в общем справочнике или укажите действие<br>Принять ⊠<br>О Выбрать из общего справочника<br>©В общем справочнике контрагента нет! Скопировать данные из БД АЗС                 |  |
| 437PI02<br>Ha A <sub>3C</sub> $\sqrt{2}$<br>ИНН:<br>Адрес:<br>Выберите связанную запись в общем справочнике или укажите действие<br>Принять ⊠<br>О Выбрать из общего справочника<br>Ов общем справочнике контрагента нет! Скопировать данные из БД АЗС  |  |
| Привязать<br>Выберите действие:<br>Отмена                                                                                                    |  |

**Рис. 16**

**Внимание.** В окне «Информация о контрагенте [изменение/просмотр]» для возможности ввода ИНН Казахстанской организации (длина строго 12 цифр и контрольной цифры нет) необходимо поставить настройку «Разрешить ИНН 12 цифр без контрольной цифры (Казахстан)» в программе «ПТК АЗС. Офис» (меню Настройка\Настройки программы\Разное).

# **3.12. Отчеты**

Для просмотра или печати отчетов по смарт- картам в окне «Процессинговый центр» выберите кнопку «Отчеты».

На экране высветится окно, соответствующее рис 17.

![](_page_31_Picture_74.jpeg)

**Рис. 17**

#### **3.12.1. «Отчет по отливам за период»**

Для просмотра или печати выберите тип отчета, например, «Отчет по отливам за период» и нажмите кнопку «Продолжить» (рис.17).

В появившемся на экране окне «Отчет по отливам за период» (рис.18) выберите

- форму отчета (например, «Общий список с сортировкой по картам» рис.19, или «Суммы отливов по номерам карт»(рис.20), или «Общий список с сортировкой по дате», или «Общий список с группировкой по ГСМ и картам»);

- задайте начало периода, окончание периода;

- задайте какую информацию хотите отразить в отчете (по каким номерам карт, по каким АЗС).

По нажатию кнопки «Сформировать отчет» на экране появится отчет по заданным параметрам (рис.18).

![](_page_31_Picture_75.jpeg)

**Рис. 18**

![](_page_32_Picture_48.jpeg)

#### **3.12.**2**. «Отчет по безналичным картам»**

Для просмотра или печати «Отчета по картам» за заданный период выберите «Отчет по безналичным картам» и нажмите кнопку «**Продолжить**» .

Задайте начало периода, окончание периода, форму отчета, какую информацию хотите отразить в отчете (по каким номерам карт, типам карт, по каким контрагентам, рис.21). Для выбора контрагента задайте «По следующим контрагентам», нажмите «Выбор» и в открывшемся окне выберите контрагента и нажмите «Ок».

По нажатию кнопки «Сформировать отчет» на экране появится отчет по заданным номерам карт или всем картам (рис.22).

34 49056638.62.01.29-08 34 18

![](_page_33_Picture_21.jpeg)

**Рис. 21**

| <b>Septiment</b>      |                                                                              |                                                                                                    |                                                   |                  |      | Отчет по картам           |                                     |          |                     |                                          |     | ▭               | × |
|-----------------------|------------------------------------------------------------------------------|----------------------------------------------------------------------------------------------------|---------------------------------------------------|------------------|------|---------------------------|-------------------------------------|----------|---------------------|------------------------------------------|-----|-----------------|---|
|                       |                                                                              |                                                                                                    |                                                   |                  |      |                           |                                     |          |                     | Дата и время печати: 12.10.2021 11:06:10 |     |                 |   |
|                       |                                                                              |                                                                                                    |                                                   |                  |      |                           |                                     |          |                     |                                          |     |                 |   |
|                       |                                                                              |                                                                                                    |                                                   |                  |      | Отчет по картам за период | $(01.04.2020 - 12.10.202123:59:59)$ |          |                     |                                          |     |                 |   |
|                       |                                                                              |                                                                                                    |                                                   |                  |      |                           |                                     |          |                     |                                          |     |                 |   |
| Лата                  | Время                                                                        | Операция                                                                                                    | Остаток на Начислено Списано Продано, л<br>начало |                  |      |                           | Продано.<br>py6                     | Изменено | Остаток на<br>конец | <b>TCM</b>                               | A3C | Кошелек         |   |
|                       |                                                                              | 5 Карта: 0016-001-00000003 пин 0 держатель: Шаргалин Безнал Тест, выпущена 02.04.2013, действительна, контрагент:                                                                              |                                                   |                  |      |                           |                                     |          |                     |                                          |     |                 |   |
|                       | 0.00<br>0.00<br>0.00<br>0.00<br>0.00<br>0.00<br>0 - Валюта<br>Итого:<br>0.00 |                                                                                                    |                                                   |                  |      |                           |                                     |          |                     |                                          |     |                 |   |
|                       |                                                                              | Итого:                                                                                                    | 10.00                                             | 0.00             | 0.00 | 0.00                      | 0.00                                | 0.00     | 10.00               |                                          |     | $2 - AH - 92$   |   |
|                       |                                                                              | 1 Карта: 0016-001-00000004 пин 0 держатель: Додонов, выпущена 21.02.2013, действительна, контрагент: Тест                                                                                      |                                                   |                  |      |                           |                                     |          |                     |                                          |     |                 |   |
|                       |                                                                              | <b>H</b> roro:                                                                                                    | $-5.89$                                           | 0.00             | 0.00 | 0.00                      | 0.00                                | 0.00     | $-5.89$             |                                          |     | 0 - Валюта      |   |
|                       |                                                                              | H <sub>roro</sub>                                                                                                    | $-0.06$                                           | 0.00             | 0.00 | 0.00                      | 0.00                                | 0.00     | $-0.06$             |                                          |     | $2 - AH - 92$   |   |
|                       |                                                                              | 6 Карта: 0016-001-00000010 пнн 1113 держатель: СтиС СПб ООО, выпущена 04.04.2013, действительна, контрагент: СтиС СПб ООО                                                                      |                                                   |                  |      |                           |                                     |          |                     |                                          |     |                 |   |
|                       |                                                                              | Итого:                                                                                                    | $-37877.47$                                       | 0.00             | 0.00 | 0.00                      | 0.00                                | 0.00     | $-37877.47$         |                                          |     | 0 - Валюта      |   |
|                       |                                                                              | Итого:                                                                                                    | $-761.32$                                         | 0.00             | 0.00 | 0.00                      | 0.00                                | 0.00     | $-761.32$           |                                          |     | $2 - AH - 92$   |   |
| приводной техники ООО |                                                                              | 7 Карта: 0016-001-00000011 пин 1115 держатель: Завод приводной техники ООО, выпущена 04.04.2013, действительна, контрагент: Завод                                                              |                                                   |                  |      |                           |                                     |          |                     |                                          |     |                 |   |
|                       |                                                                              | Итого:                                                                                                    | -9 9 5 4.87                                       | 0.00             | 0.00 | 0.00                      | 0.00                                | 0.00     | -9 954.87           |                                          |     | 0 - Валюта      |   |
|                       |                                                                              | Итого:                                                                                                    | 0.00                                              | 0.00             | 0.00 | 0.00                      | 0.00                                | 0.00     | 0.00                |                                          |     | $2 - AH-92$     |   |
|                       |                                                                              | 8 Карта: 0016-001-00000012 пнн 9350 держатель: Центр подготовки спасателей, выпущена 04.04.2013, не действительна, контрагент: Центр<br>подготовки спасателей Санкт-Петербургский ГБОУ СПО ПСК |                                                   |                  |      |                           |                                     |          |                     |                                          |     |                 |   |
|                       |                                                                              | Итого:                                                                                                    | 0.00                                              | 0.00             | 0.00 | 0.00                      | 0.00                                | 0.00     | 0.00                |                                          |     | $2 - AH-92$     |   |
|                       |                                                                              | 9 Карта: 0016-001-00000012 пнн 9350 держатель: Центр подготовки спасателей, выпущена 04.04.2013, действительна, контрагент: Центр                                                              |                                                   |                  |      |                           |                                     |          |                     |                                          |     |                 |   |
|                       |                                                                              | подготовки спасателей Санкт-Петербургский ГБОУ СПО ПСК                                                                                                    |                                                   |                  |      |                           |                                     |          |                     |                                          |     |                 |   |
|                       |                                                                              | H <sub>roro</sub> :                                                                                                    | $-2688.89$                                        | 0.00             | 0.00 | 0.00                      | 0.00                                | 0.00     | $-2688.89$          |                                          |     | 0 - Валюта      |   |
|                       |                                                                              | H <sub>roro</sub>                                                                                                    | 0.00                                              | 0.00             | 0.00 | 0.00                      | 0.00                                | 0.00     | 0.00                |                                          |     | $2 - AH-92$     |   |
|                       |                                                                              | 10 Карта: 0016-001-00000013 пин 2408 держатель: Квалитет ЗСК ООО, выпущена 05.04.2013, действительна, контрагент: Квалитет ЗСК ООО                                                             |                                                   |                  |      |                           |                                     |          |                     |                                          |     |                 |   |
|                       |                                                                              | Итого:                                                                                                    | $-19812.52$                                       | 0.00             | 0.00 | 0.00                      | 0.00                                | 0.00     | $-19812.52$         |                                          |     | 0 - Валюта      |   |
|                       |                                                                              | <b>H</b> roro:                                                                                                    | $-686.93$                                         | 0.00             | 0.00 | 0.00                      | 0.00                                | 0.00     | $-686.93$           |                                          |     | $2 - AH - 92$   |   |
|                       |                                                                              | 11 Карта: 0016-001-00000014 пин 2408 держатель: Квалитет ЗСК ООО, выпущена 05.04.2013, действительна, контрагент: Квалитет ЗСК ООО                                                             |                                                   |                  |      |                           |                                     |          |                     |                                          |     |                 |   |
|                       | Настройки печати                                                             |                                                                                                    |                                                   | Дополнительно >> |      |                           | Просмотр                            |          | & Печатать (F5)     |                                          |     | <b>X</b> Отмена |   |

**Рис. 22**

3.12.3. «Отчет по выпущенным картам»

Для просмотра или печати из списка отчетов выберите «Отчет по выпущенным картам» и нажмите «Продолжить».

В открывшемся окне (рис.23) укажите условия отбора: период, если необходимо, другие дополнительные параметры (номер эмиссии, владелец карты,тип скидки, контрагент, пункт выпуска карты, номер карты и др.) и нажмите кнопку «**Сформировать отчет**» .

![](_page_34_Picture_36.jpeg)

# **Рис. 23 Рис.23а**

#### На экране появится отчет по заданным условиям отбора (рис.24).

![](_page_34_Picture_37.jpeg)

# **Рис. 24**

### **3.12.4. «Отчет по контрагентам»**

Для просмотра или печати «Отчета по контрагентам» за заданный период выберите «Отчет по контрагентам» и нажмите кнопку «**Продолжить**» .

В открывшемся окне (рис.25) укажите условия отбора: период, если необходимо, другие дополнительные параметры (контрагентов, номера АЗС) и нажмите кнопку «**Сформировать отчет**».

Примечание. Для выбора контрагента задайте настройку «По следующим контрагентам», нажмите «Выбор», в открывшемся окне выберите контрагента и нажмите «Ок».

![](_page_35_Picture_54.jpeg)

**Рис. 25**

На экране появится отчет по заданным условиям отбора (рис.26).

| <b>Sept</b> |                  |                                    |                  | Реализация по контрагентам                                    |                     |           |                             |                                          | $\Box$          | $\times$ |
|-------------|------------------|------------------------------------|------------------|---------------------------------------------------------------|---------------------|-----------|-----------------------------|------------------------------------------|-----------------|----------|
|             |                  |                                    |                  |                                                               |                     |           |                             | Дата и время печати: 12.10.2021 11:15:06 |                 |          |
|             |                  |                                    |                  |                                                               |                     |           |                             |                                          |                 |          |
|             |                  |                                    |                  | Реализация по контрагентам (01.10.2013 - 05.03.2014 23:59:59) |                     |           |                             |                                          |                 |          |
| Лата        | Время            | Номер карты                        | Владелец         | A3C                                                           | <b>TCM</b>          | Кол-во, л | Цена, руб                   | CVMMa, pv6 CKHIIKa, %                    |                 |          |
|             |                  | Контрагент: АФ "Хилсон Дивижн ЛТД" |                  |                                                               |                     |           |                             |                                          |                 |          |
| 24.01.2014  | 11:23:11         | 625500100000555                    | Миронов          | A3C Nol                                                       | <b>CITET</b>        | 50.00     | 19.50                       | 975.00                                   | 0.00            |          |
| 24.01.2014  | 11:23:41         | 625500100000555                    | Миронов          | A3C Nel                                                       | <b>CITET</b>        | 19.50     | 19.50                       | 380.25                                   | 0.00            |          |
| 24.01.2014  | 11:24:23         | 625500100000555                    | Миронов          | A3C No1                                                       | <b>CITET</b>        | $-30.50$  | 19.50                       | $-594.75$                                | 0.00            |          |
| 24.01.2014  | 11:31:51         | 625500100000555                    | Миронов          | A3C Nol                                                       | <b>CITET</b>        | 10.00     | 19.50                       | 195.00                                   | 0.00            |          |
| 24.01.2014  | 11:32:01         | 625500100000555                    | Миронов          | A3C Nel                                                       | <b>CITET</b>        | 10.00     | 19.50                       | 195.00                                   | 0.00            |          |
| 05.02.2014  | 10:32:38         | 625500100000555                    | Миронов          | A3C Nol                                                       | <b>CITET</b>        | 10.00     | 19.50                       | 195.00                                   | 0.00            |          |
| 05.02.2014  | 10:32:48         | 625500100000555                    | Миронов          | A3C Nel                                                       | <b>CITET</b>        | 10.00     | 19.50                       | 195.00                                   | 0.00            |          |
| 05.02.2014  | 10:33:55         | 625500100000555                    | Миронов          | A3C Nel                                                       | <b>CITET</b>        | 5.00      | 19.50                       | 97.50                                    | 0.00            |          |
| 05.02.2014  | 10:34:00         | 625500100000555                    | Миронов          | A3C Nel                                                       | <b>CITET</b>        | 5.00      | 19.50                       | 97.50                                    | 0.00            |          |
| 05.02.2014  | 10:44:09         | 625500100000555                    | Миронов          | A3C Nel                                                       | <b>CITET</b>        | 4.00      | 19.50                       | 78.00                                    | 0.00            |          |
| 05.02.2014  | 10:44:14         | 625500100000555                    | Миронов          | A3C Nel                                                       | <b>CITET</b>        | 4.00      | 19.50                       | 78.00                                    | 0.00            |          |
|             |                  | итого                              |                  |                                                               | C <sub>THE</sub>    | 97.00     |                             | 1891.50                                  |                 |          |
|             |                  |                                    |                  |                                                               | Итого:              | 97.00     |                             | 1891.50                                  |                 |          |
|             |                  | Контрагент: АвтоЛенСнаб ООО        |                  |                                                               |                     |           |                             |                                          |                 |          |
| 02.10.2013  | 11:01:04         | 625500116777215                    | Петров           | A3C Nel                                                       | AII-92              | 3.00      | 145.00                      | 435.00                                   | 0.00            |          |
| 02.10.2013  | 11:02:13         | 625500116777215                    | Петров           | A3C Nel                                                       | AM-92               | 2.00      | 145.00                      | 290.00                                   | 0.00            |          |
| 02.10.2013  | 11:04:09         | 625500116777215                    | Петров           | A3C Nel                                                       | AI4-92              | 6.00      | 145.00                      | 870.00                                   | 0.00            |          |
| 02.10.2013  | 11:05:32         | 625500116777215                    | Петров           | A3C Nel                                                       | AII-92              | 7.50      | 145.00                      | 1 088.00                                 | $-0.05$         |          |
| 02.10.2013  | 11:29:47         | 625500116777215                    | Петров           | A3C Nel                                                       | AW-92               | 3.50      | 145.00                      | 508.00                                   | $-0.10$         |          |
| 02.10.2013  | 11:31:26         | 625500116777215                    | Петров           | A3C Nel                                                       | A <sub>I</sub> A-02 | 6.00      | 145.00                      | 870.00                                   | 0.00            |          |
| 02.10.2013  | 11:36:06         | 625500116777215                    | Петров           | A3C Nol                                                       | AII-92              | 2.50      | 145.00                      | 363.00                                   | $-0.14$         |          |
| 02.10.2013  | 11:37:16         | 625500116777215                    | Петров           | A3C Nel                                                       | AI4-92              | 2.00      | 145.00                      | 290.00                                   | 0.00            |          |
| 02.10.2013  | 12:10:40         | 625500116777215                    | Петров           | A3C Nol                                                       | AM-92               | 2.00      | 145.00                      | 290.00                                   | 0.00            |          |
| 02.10.2013  | 13:51:29         | 625500116777215                    | Петров           | A3C No1                                                       | <b>АИ-92</b>        | 3.00      | 145.00                      | 435.00                                   | 0.00            |          |
| 02.10.2013  | 13:59:33         | 625500116777215                    | Петров           | A3C Nel                                                       | AM-92               | 2.50      | 145.00                      | 363.00                                   | $-0.14$         |          |
| 02.10.2013  | 14:19:30         | 625500116777215                    | Петров           | A3C Nol                                                       | AW-92               | 6.50      | 145.00                      | 943.00                                   | $-0.05$         |          |
| 03.10.2013  | 09:34:08         | 625500116777215                    | Петров           | A3C Nel                                                       | AII-92              | 3.50      | 145.00                      | 508.00                                   | $-0.10$         | ◡        |
| 03.10.2013  | 09:35:06         | 625500116777215                    | Петров           | A3C Nol                                                       | AII-92              | 2.50      | 145.00                      | 363.00                                   | $-0.14$         |          |
|             | Настройки печати |                                    | Дополнительно >> |                                                               | Просмотр            |           | <b><u> Печатать</u>(F5)</b> |                                          | <b>X</b> Отмена |          |

**Рис. 26**

# **3.12.5. «Отчеты по пополнениям карт»**

# **3.12.5.1. «Отчет по пополнениям карт в офисе в ПроЦентКарт»**

Для просмотра или печати «Отчета по пополнениям карт» за заданный период выберите «Отчет по пополнениям карт» и нажмите кнопку «**Продолжить**» . В открывшемся окне (рис.27) укажите условия отбора.

Примечание. Для выбора контрагента в поле «Контрагент» нажмите кнопку «Выбор».

По нажатию кнопки «Сформировать отчет» на экране появится отчет по заданным условиям отбора (рис.27а).

![](_page_37_Picture_16.jpeg)

![](_page_37_Picture_17.jpeg)

![](_page_37_Figure_2.jpeg)

![](_page_37_Picture_18.jpeg)

#### **3.12.5.2. «Отчеты по пополнениям карт на АЗС»**

На АЗС в программе оператора есть возможность продажи карт с пополнением и пополнение кошельков карты. После обмена с офисом данные о пополнениях на АЗС попадают в «ПроЦентКарт».

Для просмотра или печати «Отчета по **пополнениям карт на АЗС**» за заданный период выберите «Отчет по **пополнениям карт на АЗС**» и нажмите кнопку «**Продолжить**» . В открывшемся окне (рис.28) укажите условия отбора.

По нажатию кнопки «Сформировать отчет» на экране появится отчет по заданным условиям отбора (рис.29).

![](_page_38_Picture_48.jpeg)

**Рис. 28**

![](_page_39_Picture_46.jpeg)

40

**Рис. 29**

#### **3.12.6. «Акт приема-передачи карт»**

Для просмотра или печати «**Акта приема-передачи карт**» за заданный период выберите «**Акт приема-передачи карт**» и нажмите кнопку «**Продолжить**» . В открывшемся окне (рис.30) укажите дату договора, выберите контрагента из списка (нажав кнопку выбор) и выберите карты, переданные контрагенту.

По нажатию кнопки «Сформировать отчет» на экране появится акт приема -передачи карт (рис.30а).

![](_page_39_Picture_47.jpeg)

 **Рис. 30**

| G                                     |                                                                                          | Акт приема-передачи карт                                            |                                                                                             |                                                                           |                                          | $\Box$   | $\mathsf{x}$ |
|---------------------------------------|------------------------------------------------------------------------------------------|---------------------------------------------------------------------|---------------------------------------------------------------------------------------------|---------------------------------------------------------------------------|------------------------------------------|----------|--------------|
|                                       |                                                                                          |                                                                     |                                                                                             |                                                                           | Дата и время печати: 12.10.2021 11:23:52 |          |              |
|                                       | Фирма НАИМЕНОВАНИЕ_ФИРМЫ, дейструющая на основании НАИМЕНОВАНИЕ_ОСНОВАНИЯ передает фирме | АКТ<br>ПРИЕМА-ПЕРЕДАЧИ КАРТ<br>Приложение к договору №7 от 23.07.15 |                                                                                             |                                                                           |                                          |          |              |
| $N_0 \pi/\pi$                         | АФ "Хилсон Дивижн ЛТД", действующей на основании , следующие карты:<br>№ карты           | Держатель                                                           | Кошельки                                                                                    |                                                                           | Вид лимита Размер лимита                 | ШИН код  |              |
| $\mathbf{1}$                          | 6255-001-00000005                                                                        | Сидоров                                                             | Валюта<br>98<br><b>AII-80</b><br>AII-92<br>80<br>ДТЛ<br>метан<br>A <sub>I</sub> -95         | Суточный<br>Месячный                                                      | 1000<br>5000                             | 555      |              |
| $\overline{2}$                        | 6255-001-00000006                                                                        | Семенов7                                                            | Валюта<br>ЛT                                                                                |                                                                           |                                          | 1111     |              |
| 3                                     | 6255-001-00000306                                                                        | Лисенок                                                             | Валюта<br>метан<br>ДΤ                                                                       | Месячный                                                                  | 5000                                     | 222      |              |
| $\overline{4}$                        | 6255-001-00000508                                                                        | Лидер5111                                                           | Валюта<br>98<br><b>A</b> <i>H</i> -80<br>AII-92<br>80<br>ДТЛ<br>метан<br>A <sub>I</sub> -95 |                                                                           |                                          | 111      |              |
| 5                                     | 6255-001-00000555                                                                        | Миронов                                                             | Валюта<br>AII-92<br>метан                                                                   | сут.:АИ-92                                                                | 20                                       | 222      |              |
| 6                                     | 6255-001-00000777                                                                        | Петров                                                              | Валюта<br>98<br><b>AII-80</b><br>метан                                                      | Суточный<br>Заправок в<br>день<br>$cvT$ :98<br>$cyr.AH-80$<br>сут.: метан | 100<br>5<br>50<br>50<br>70               | 222      |              |
| 7                                     | 6255-001-00010205                                                                        | Погодина                                                            | Валюта<br>ДТ                                                                                | нед.:ДТ                                                                   | 80                                       | 111      |              |
|                                       | <b>ПОЛУЧЕНО</b><br>АФ "Хилсон Дивижн ЛТД"                                                |                                                                     | НАИМЕНОВАНИЕ ФИРМЫ<br>Директор<br>ФИО ДИРЕКТОРА                                             | <b>ПЕРЕДАНО</b>                                                           |                                          |          |              |
| 12 10 21<br><b>• Настройки печати</b> | <b>Лополнительно &gt;&gt;</b>                                                            |                                                                     | 12 10 21<br><b>Просмотр</b>                                                                 |                                                                           | <b>Deчатать</b> (F5)                     | Х Отмена |              |

**Рис. 30а**

#### **3.12.7. «Отчет по бонусным картам»**

Для просмотра или печати «Отчета по бонусным картам» за заданный период выберите данный отчет и нажмите кнопку «**Продолжить**» .

В открывшемся окне (рис.31) укажите условия отбора: период, если необходимо, другие дополнительные параметры (контрагентов, номера карт) и нажмите кнопку «Сформировать отчет» (рис.31б). Нажав на кнопку «Помощь», прочитайте инфо по настройке списка карт (рис.31а).

![](_page_41_Picture_38.jpeg)

 **Рис. 31**

| $\Rightarrow$           |                                                                                                    |                                                                        |  | Отчет по бонусным картам |       |                      |                        | $\Box$                   | $\boldsymbol{\times}$ |  |  |  |
|-------------------------|----------------------------------------------------------------------------------------------------|------------------------------------------------------------------------|--|--------------------------|-------|----------------------|------------------------|--------------------------|-----------------------|--|--|--|
|                         | Лата и время печати: 13.10.2021 17:09:18<br>Отчет по бонусным картам<br>$(01.01.2013 - 30.09.2021)$<br>АвтоЛенСнаб ООО |                                                                        |  |                          |       |                      |                        |                          |                       |  |  |  |
| Время<br>операции       | Место<br>операции                                                                                                    | Наименование<br>операции                                               |  | Продукт Количество       | Сумма | Изменение<br>бонусов | Остаток<br>(расчетный) | Остаток<br>(фактический) |                       |  |  |  |
|                         |                                                                                                    | Карта: 06255-001-00000304 (ЭК, OFFLINE), выдана: 25.07.2013 Держатель: |  |                          |       |                      |                        |                          |                       |  |  |  |
| 25.07.2013<br>17:53:58  |                                                                                                    | Начальное значение                                                     |  | 0.00                     | 0.00  | 0.00                 | 0.00                   | 0.00                     |                       |  |  |  |
| 22.08.2013<br>15:52:38  | XP123                                                                                                    | Изменение остатков                                                     |  | 0.00                     | 0.00  | 1 000 00             | 1 000 00               | 0.00                     |                       |  |  |  |
| 30.08.2013<br>15:08:24  | <b>A3C1</b>                                                                                                    | Начисление бонусов                                                     |  | 0.00                     | 0.00  | 500.00               | 1 500.00               | 0.00                     |                       |  |  |  |
| 30.08.2013<br>15:08:24  | A3C No1                                                                                                    | Начисление бонусов                                                     |  | 0.00                     | 0.00  | 500.00               | 2 000.00               | 0.00                     |                       |  |  |  |
| 30.08.2013<br>15:16:47  | A3C1                                                                                                    | Начисление бонусов                                                     |  | 0.00                     | 0.00  | 69.00                | 2 069 00               | 0.00                     |                       |  |  |  |
| 30 08 2013<br>15:16:47  | $A3C$ No <sub>1</sub>                                                                                                  | Начисление бонусов                                                     |  | 0.00                     | 0.00  | 69.00                | 2 138.00               | 0.00                     |                       |  |  |  |
| 30.08.2013<br>15:19:22  | <b>A3C1</b>                                                                                                    | Начисление бонусов                                                     |  | 0.00                     | 0.00  | 69.00                | 2 207.00               | 0.00                     |                       |  |  |  |
| 30.08.2013<br>15:19:22  | $A3C$ No <sub>1</sub>                                                                                                  | Начисление бонусов                                                     |  | 0.00                     | 0.00  | 69.00                | 2 276 00               | 0.00                     |                       |  |  |  |
| 30.08.2013<br>15:31:12  | <b>A3C1</b>                                                                                                    | Начисление бонусов                                                     |  | 0.00                     | 0.00  | 50.00                | 2 3 2 6 .00            | 0.00                     |                       |  |  |  |
| ماه<br>Настройки печати |                                                                                                    | Дополнительно >>                                                       |  |                          |       | <b>ДА</b> Просмотр   | <u> П</u> ечатать(F5)  | Х Отмена                 |                       |  |  |  |

![](_page_41_Figure_4.jpeg)

# **3.13. Черный список**

Блокировка смарт карты (в случае утери, подделки) осуществляется занесением ее в черный список.

В окне «Черный список карт» в поле «Полный список карт» выберите нужную карту кнопкой со стрелочкой переместите выбранную карту в черный список и нажмите кнопку «Применить».

Для переноса в черный список группы карт выделите (левой кнопкой мыши при нажатой клавишей «Ctrl») нужные карты в поле «Полный список карт» и нажмите кнопку «>» и нажмите кнопку «Применить».

Для удаления карты из черного списка в поле «Черный список карт» выберите (выделите) нужную карту, нажмите кнопку «x» и кнопку «Применить».

Для очистки черного списка карт нажмите кнопку «xxx» и нажмите кнопку «Применить».

Для поиска нужной карты выполните сортировку полного списка карт, задав настройку «По номеру карты» или «По порядку заполнения». Для быстрого поиска поставьте « $\checkmark$ » и в поле «№ карты» наберите номер карты.

![](_page_42_Picture_104.jpeg)

#### **Рис. 32**

Отпуск по картам, перенесенным в черный список невозможен в том случае, если составленный черный список будет передан на АЗС. Для этого необходимо проделать ряд действий.

Во-первых, настроить черный список и применить изменения. При обмене программы «ПТК АЗС. ОФИС» с АЗС черный список будет рассылаться на все АЗС. После изменения черного списка в ПО «ПроЦентКарт» необходимо заново выполнить обмен программы «ПТК АЗС. ОФИС» с АЗС. Кроме этого необходимо в ПО «ПТК АЗС. ОФИС» включить передачу данных по ПО «ПроЦентКарт»у (настройка файла запроса, закладка «Разное»).

#### **3.14. Удаленное изменение**

Удаленно, т. е. в ПО «ПроЦентКарт» можно производить не только пополнение/списание карт, но и изменение общих лимитов и лимитов для кошельков.

> Пополнение / списание Изменение общих лимитов (литровых) Изменение лимитов для кошельков

## **Рис. 33**

#### **3.14.1 Удаленное пополнение/списание**

В случае, когда пополнение карты реализовано удаленно, т.е. через банк, перечисленная для данной смарт карты сумма заносится в БД (т. е. создается задание на удаленное пополнение) .

Для создания задания на удаленное пополнение карты выберите необходимую карту в поле «Cписок карт»(рис.33а), перенесите ее мышкой в правую таблицу или воспользуйтесь кнопкой « > > ». Появится окно с информацией о карте и атрибутами пополнения (рис.336).

 В правой части окна задайте дату проведения пополнеения\списания (по умолчанию, немедленно), выберите пополняемый кошелек, введите сумму пополнения, срок действия пополнения (дату окончания действия пополнения). Поле «Примечания» будет присутствовать в отчетах, поэтому используйте его по своему усмотрению (рис.33б).

![](_page_43_Picture_73.jpeg)

![](_page_43_Figure_5.jpeg)

![](_page_43_Picture_74.jpeg)

#### **Рис.33б**

Для просмотра отчета за период с момента выпуска карты до текущего момента пополнения нажмите на кнопку «Построить отчет по кошелькам карты».

По полю «текущий статус» (рис.33а) можно отследить стадию жизненного цикла пополнения. Это может быть: Добавлено сейчас, можно изменить (добавлено удаленное пополнение, кнопка «Применить» еще не нажата); Подготовлено к отправке в офис, можно изменить (после добавления удаленного пополнения нажали кнопка «Применить»); Отправлено в офис, рассылается (выполнен обмен ПТК АЗС. Офис с программой оператора); Проведено в Офисе (вставили в ридер карту в офисе, для которой создано удаленное пополнение, и нажали кнопку «Проверить»); Проведено на АЗС (после обмена с офисом на АЗС задали отпуск с карты, для которой было создано удаленное пополнение), Просрочено (в указанный срок не произошло удаленное пополнение на АЗС).

После добавления удаленных пополнений необходимо выполнить обмен программы «ПТК АЗС. ОФИС» с АЗС. Рекомендуем это сделать сразу же после закрытия окна «Удаленное изменение карт». После этого программа «ПТК АЗС. ОФИС» разошлет данные об изменениях по АЗС, и при первом появлении карты на заправке проведется ее пополнение. Информация об этом запишется в БД и при следующем обмене с программой «ПТК АЗС. ОФИС» перешлет подтверждение о пополнении. Операции удаленного пополнения идентифицируются уникальным номером, синхронизированным с картой, поэтому одно и тоже пополнение не может провестись дважды, даже на разных АЗС.

Внимание. При использовании онлайн карт после задания удаленного пополнения (списания) обмен программы «ПТК АЗС. ОФИС» с АЗС выполнять не надо. При активизации онлайн карты автоматически будут получены данные о удаленном пополнении данной карты.

Поле «видимость записей» помогает отсеять лишнюю информацию при просмотре пополнений. Кнопка «Скрыть проведенные» скроет все пополнения, проведенные на данный момент. Новые подтверждения о проведении пополнений будут видимы в таблице пока их не скроют кнопкой «Скрыть проведенные». Если Вы скрыли что-то лишнее, всегда можно просмотреть все записи, поставив галку «Показать все».

Удаленные пополнения можно провести и в офисе в программе «ПроЦентКарт». Программа сама предложит это сделать при пополнении кошелька или перевыпуске карты. Так же эту операцию можно провести в ручную, вставив карту в ридер и нажав кнопку «Проверить».

Справку по выполнению удаленного пополнения карт можно прочитать, нажав кнопку (рис.33в) .

![](_page_44_Picture_7.jpeg)

 **Рис.33в**

#### **3.14.2 Удаленное изменение общих лимитов**

Изменение общего лимита можно произвести удаленно, т.е измененный общий лимит для данной смарт карты заносится в БД (создается задание на удаленное изменение общих лимитов).

Для создания задания на удаленное изменение общего лимита выберите необходимую карту в поле «Cписок карт»(рис.34), перенесите ее мышкой в правую таблицу или воспользуйтесь кнопкой «>>». Появится окно с атрибутами, задайте дату изменения лимитов (по умолчанию, немедленно), выберите тип лимита, введите сумму лимита (или выберите - «Неогр»). Поле «Примечания» будет присутствовать в отчетах, поэтому используйте его по своему усмотрению.

![](_page_45_Picture_110.jpeg)

**Рис. 34** 

По полю «текущий статус» можно отследить стадию жизненного цикла изменения общего лимита. Это может быть: Добавлено сейчас,можно изменить (добавлено удаленное изменение общего лимита, кнопка «Применить» еще не нажата); Подготовлено к отправке в офис, можно изменить (после добавления удаленного изменения общего лимита нажали кнопку «Применить»); Отправлено в офис, рассылается (выполнен обмен ПТК АЗС. Офис с программой оператора); Проведено в Офисе (вставили в ридер карту в офисе, для которой создано удаленное изменение общего лимита , и нажали кнопку «Проверить»); Проведено на АЗС (после обмена с офисом на АЗС задали отпуск с карты, для которой было создано удаленное изменение общего лимита ).

После проведения удаленного изменения лимитов необходимо выполнить обмен программы «ПТК АЗС. ОФИС» с АЗС. Рекомендуем это сделать сразу же после закрытии окна «Удаленное изменение карт» (рис.34). После этого программа «ПТК АЗС. ОФИС» разошлет данные об изменениях по АЗС, и при первом появлении карты на заправке проведется изменение лимитов на карте. Информация об этом запишется в БД и при следующем обмене с программой «ПТК АЗС. ОФИС» перешлет подтверждение о изменении. Операции удаленного изменения лимитов идентифицируются уникальным номером, синхронизированным с картой, поэтому одно и тоже изменение не может провестись дважды, даже на разных АЗС.

Для просмотра отчета за период с момента выпуска карты до текущего момента пополнения нажмите на кнопку «Построить отчет по кошелькам карты».

#### **3.14.3. Удаленное изменение лимитов для кошельков**

Изменение лимитов для кошельков можно произвести удаленно, т.е измененные лимиты для кошельков для данной смарт карты заносятся в БД (создается задание на удаленное изменение общих лимитов).

Для создания задания на удаленное изменение лимитов для кошельков выберите необходимую карту в поле «Cписок карт»(рис.34а), перенесите ее мышкой в правую таблицу или воспользуйтесь кнопкой « $\geq$ ». Появится окно с атрибутами, задайте дату изменения лимитов для кошельков, выберите тип лимита, введите сумму лимита (или выберите — «Нет», «Неогр»,«Запрет» ). Поле «Примечания» будет присутствовать в отчетах, поэтому используйте его по своему усмотрению.

![](_page_46_Picture_117.jpeg)

#### Рис.34а

По полю «текущий статус» можно отследить стадию жизненного цикла изменения лимитов для кошельков. Это может быть: Добавлено сейчас,можно изменить (добавлено удаленное изменение лимитов для кошельков, кнопка «Применить» еще не нажата); Подготовлено к отправке в офис, можно изменить (после добавления удаленного изменения лимитов для кошельков нажали кнопку «Применить»); Отправлено в офис, рассылается (выполнен обмен ПТК АЗС. Офис с программой оператора); Проведено в Офисе (вставили в ридер карту в офисе, для которой создано удаленное изменение лимитов для кошельков, и нажали кнопку «Проверить»); Проведено на АЗС (после обмена с офисом на АЗС задали отпуск с карты, для которой было создано удаленное изменение лимитов для кошельков).

После проведения удаленного изменения лимитов для кошельков необходимо выполнить обмен программы «ПТК АЗС. ОФИС» с АЗС. Рекомендуем это сделать сразу же после закрытии окна «Удаленное изменение карт» (рис.34а). После этого программа «ПТК АЗС. ОФИС» разошлет данные об изменениях по АЗС, и при первом появлении карты на заправке проведется изменение лимитов для кошельков на карте. Информация об этом запишется в БД и при следующем обмене с программой «ПТК АЗС. Офис» перешлет подтверждение о изменении. Операции удаленного изменения лимитов для кошельков идентифицируются уникальным номером, синхронизированным с картой, поэтому одно и тоже изменение не может провестись дважды, даже на разных АЗС.

Примечание. «Нет» - поддержка только общего лимита,

 «Неогр» - отпуск данного вида ГСМ разрешен без ограничения, «Запрет» (пишется 0) — отпуск данного вида ГСМ запрещен.

Внимание. При использовании онлайн карт после проведения удаленного изменения лимитов для кошельков обмен программы «ПТК АЗС. ОФИС» с АЗС выполнять не надо. При активизации онлайн карты автоматически будут получены данные о удаленном пополнении данной карты или изменении лимитов.

#### **3.14.4. Удаленное изменение параметров карты.**

**Примечание.** Реализовано для версии ПО «ПроЦентКарт»3.03 и выше и ПТК АЗС не ниже 11.31 версии.

Для удаленного изменения параметров карты необходимо открыть окно "Выпущенные карты" (нажать кнопку «Выпущенные карты»), щелкнуть на карте правой кнопкой мыши и выбрать пункт "Удалённое исправление карты"(рис.35). В открывшемся окне (рис.35а) внести изменения и нажать "ОК". Появится окно «Внимание», в котором нажмите «Ок» для подтверждения создания задания на удаленное изменение указанных параметров. Далее появится окно, в котором извещается о том, что задание создано (рис.35б).

После обмена ПТК АЗС. Офис с АЗС задание удаленного изменения параметров карты будет передано на АЗС. При предъявлении данной карты на АЗС, в ПО «ПроЦентКарт. Расчетеный центр», в ПО «ПроЦентКарт», на терминале «ПроЦентКарт» произойдет перезапись измененных параметров карты.

| -                                                |               |                                    |                                                  |              | Выпущенные карты                        |     |                                                                                             |     |      |          |               |                              |              |                                 | - - x  |
|--------------------------------------------------|---------------|------------------------------------|--------------------------------------------------|--------------|-----------------------------------------|-----|---------------------------------------------------------------------------------------------|-----|------|----------|---------------|------------------------------|--------------|---------------------------------|--------|
| Выпущенные карты (запись №1277, загружено: 1295) |               |                                    |                                                  |              |                                         |     |                                                                                             |     |      |          |               |                              |              |                                 |        |
| Nº карты<br>Контрагент                           | Ключ/карта    | Дата выпуска                       | Тип Держатель                                    |              |                                         |     | Лицо   Схема скидки   Скидки Б/Н   Скидки НАЛ   Суточн.лим.   Нед.лимит   Мес.лимит   Мак ^ |     |      |          |               |                              |              | Кошельки                        |        |
| 6255-001-00020304 АвтоЛенСнаб ООО                |               | 07.06.2018 11:20:07 диск Самохин   |                                                  |              | Юрид. Накопительная                     | ДA  | ДА                                                                                          |     |      | 30000000 |               |                              | Nº Komenek   | <b>Лимит</b>                    | $\sim$ |
| 6255-001-00020306                                |               | 25.07.2013 17:16:08   б/н миронов  |                                                  |              |                                         |     |                                                                                             | 100 | 1000 | 5000     |               |                              | 0 Валюта     |                                 |        |
| 6255-001-00020308                                |               | 27.02.2017 14:28:27 диск           |                                                  |              | Карта № 6255 001 00020306               |     |                                                                                             | 222 | 2222 | 3333     |               | $\left\langle \right\rangle$ |              |                                 |        |
| 6255-002-00020309 АвтоЛенСнаб ООО                |               | 13.09.2013 15:28:09 диск           |                                                  |              | Добавить карту в черный список          |     |                                                                                             |     |      | 30000000 |               |                              |              | Информация по остаткам          |        |
| 0034-002-00200883                                |               |                                    |                                                  |              | Удалить карту из черного списка         |     |                                                                                             |     |      |          |               |                              |              |                                 |        |
| 0034-002-00203277                                |               |                                    |                                                  |              | Редактировать данные                    |     |                                                                                             |     |      |          |               |                              |              | Скидки<br>Порог Скидка Тип Кош. |        |
| 0034-002-00204301                                |               |                                    |                                                  |              | Передать другому держателю              |     |                                                                                             |     |      |          |               |                              | $\mathbf{0}$ |                                 |        |
| 0034-002-00204337                                |               |                                    |                                                  |              | Информация по остаткам                  |     |                                                                                             |     |      |          |               |                              | $\mathbf{0}$ | 5.<br>1 метан                   |        |
| 6255-001-00208014                                |               | 04.03.2019 15:26:49                | б/н Миша                                         |              | Удалённое исправление карты             |     |                                                                                             |     |      | 30000000 |               |                              |              |                                 |        |
| 6255-001-00208017 АвтоЛенСнаб ООО                |               | 15.04.2019 13:58:02                | б/н Веселов                                      |              |                                         |     |                                                                                             |     |      | 30000000 |               |                              |              |                                 |        |
| 6255-001-00208018 АвтоЛенСнаб ООО                |               | 05.04.2019 11:47:56 диск Темный    |                                                  |              | Удалённое переключение в режим "online" |     |                                                                                             |     | 1000 | 4000     |               |                              |              | Бонусные коэффициенты           |        |
| 6255-001-00208020                                |               | 21.01.2019 11:19:17 диск МИРНЫЙ    |                                                  |              | Физ. Накопительная                      | ДА  | ДА                                                                                          |     |      | 30000000 |               |                              | Nº Кошелек   | Кофф.                           |        |
| 6255-001-00209015                                |               |                                    |                                                  |              |                                         | ДА  | <b>HET</b>                                                                                  |     |      |          |               |                              | 0 Валюта     | 0.01                            |        |
| 6255-001-00209016 TMC1                           |               | 26.10.2020 11:35:54                | б/н петров                                       |              | Юрид. Без скидки                        | HET | <b>HET</b>                                                                                  |     |      | 30000000 |               |                              | $2$ AV-92    | 1.00                            |        |
| 6255-001-00213001                                |               | 25.11.2020 10:45:12                | б/н солнышко                                     | Физ. 777     |                                         | ДА  | <b>HET</b>                                                                                  |     | 5000 | 30000000 |               |                              | 5 AM-95      | 1.00                            |        |
| $\left\langle \cdot \right\rangle$               |               |                                    |                                                  |              |                                         |     |                                                                                             |     |      |          | $\rightarrow$ |                              |              |                                 |        |
| Отбор                                            |               |                                    |                                                  |              |                                         |     |                                                                                             |     |      |          |               |                              |              |                                 |        |
| $\neg$ Nº карты от:<br><b>Nº эмиссии:</b>        | $\sim$        | Тип карт:                          | $\checkmark$                                     | Все в ЧС     |                                         |     |                                                                                             |     |      |          |               |                              |              | Доп. информация:                |        |
| Nº карты до:<br>Скидка:                          | $\cdots$      | ЧC:                                |                                                  | Все из ЧС    |                                         |     |                                                                                             |     |      |          |               |                              |              | √ Кошельки<br>√ Скилки          |        |
| Тип лица:<br>физ. лиц v   Владелец:              |               | Документ:                          |                                                  | Подсчёт карт |                                         |     |                                                                                             |     |      |          |               |                              |              | √Бонусные коэфф.                |        |
|                                                  |               |                                    |                                                  |              |                                         |     |                                                                                             |     |      |          |               |                              |              | Видимость столбцов              |        |
| Срок оконч. действия:<br>Дата выпуска:           | Чип "дисконт" |                                    | Для быстрого поиска<br>вставьте/ поднесите карту |              |                                         |     |                                                                                             |     |      |          |               |                              |              |                                 |        |
| $\Box$ or: 12.10.2021<br>$\Box$ ot: 12.10.2021   | Контрагент:   |                                    |                                                  |              |                                         |     |                                                                                             |     |      |          |               |                              |              |                                 |        |
| $\Box$ AO: 12.10.2021<br>$\Box$ AO: 12.10.2021   |               | $\vee$<br>$\overline{\phantom{a}}$ | Вставьте либо замените карту                     |              |                                         |     |                                                                                             |     |      |          |               |                              |              |                                 |        |
| Online: Online                                   |               |                                    |                                                  |              |                                         |     |                                                                                             |     |      |          |               |                              |              | 3акрыть                         |        |
|                                                  |               |                                    |                                                  |              |                                         |     |                                                                                             |     |      |          |               |                              |              |                                 |        |

**Рис. 35** 

![](_page_48_Picture_65.jpeg)

**Рис.35б**

#### **3.14.5. Удаленное переключение в режим онлайн.**

**Примечание.** Реализовано для версии ПО «ПроЦентКарт»3.10 и выше и ПТК АЗС не ниже 12.30 версии.

Внимание. Для возможности удаленного переключения безналичной бесконтактной карты ПроЦентКарт-Оффлайн в режим онлайн необходимо:

1. Чтобы были куплены лицензии для прошивки онлайн карт и прошиты в ключ защиты;

2. Чтобы в ПТК АЗС. Офис была включена настройка «Включить поддержку системы «ПроЦентКарт»-Онлайн (ПЦ-ОНЛАЙН)»;

3. Была запущена Служба хранилища, на компьютере, где установлен ПТК АЗС. Офис;

4. Выполнена настройка подключения к ПЦ-ОНЛАЙН на АЗС.

Для удаленного переключения в режим онлайн необходимо открыть окно "Выпущенные карты" (нажать кнопку «Выпущенные карты»), щелкнуть на нужной карте правой кнопкой мыши и выбрать пункт "Удаленное переключение в режим онлайн».

В дальнейшем карта будет автоматически преобразована в онлайн при любой операции с картой на АЗС, в ПО «ПроЦентКарт»е.

# **3.15. Информация по карте**

Для получения полной информации по карте вставьте в Win-ридер (или приложите) пластиковую карту и нажмите кнопку «Инфо по карте» (рис.36).

| <b>Suppl</b>                                     | $\mathbf{u}$<br>▭<br>Информация по карте: |  |
|--------------------------------------------------|-------------------------------------------|--|
|                                                  |                                           |  |
| [KAPTA]                                          |                                           |  |
| Kapra                                            | 6255-001-00213001 (CardID=1373)           |  |
| Тип безналичной карты:                           | предоплатная (электронный кошелек)        |  |
| Дата последнего использования 17.08.2021 9:27:05 |                                           |  |
| Тип лица                                         | Физ. лицо                                 |  |
| Владелец                                         | СОЛНЫШКО                                  |  |
| Контрагент                                       | Отсутствует (ID=0)                        |  |
| ГОБЩИЕ ОГРАНИЧЕНИЯ)                              |                                           |  |
| Максимум литров в день                           | Неогр.                                    |  |
| Максимум литров за неделю                        | 5000.00                                   |  |
| Максимум литров за месяц                         | Неогр.                                    |  |
| Максимум заправок в день                         | Неогр.                                    |  |
| Срок действия карты                              | 14.01.2022                                |  |
| Пин-кол                                          | 1111                                      |  |
| [КОШЕЛЬКИ]                                       |                                           |  |
| Тип лимита на кошельках: Нет                     |                                           |  |
| 0 Валюта Остаток: 3792.01                        |                                           |  |
| [ПОРОГОВЫЕ НАКОПЛЕНИЯ]                           |                                           |  |
| Общие накопления                                 | 3.98                                      |  |
| Накопления за текущий месяц 0.00                 |                                           |  |
| Накопления за прошлый месяц 0.00                 |                                           |  |
| ГСУТОЧНЫЕ ДАННЫЕ                                 |                                           |  |
| Кол-во заправок сегодня                          | 0.00                                      |  |
| [ЗАПРАВЛЕНО ЛИТРОВ (счётчики общих лимитов)]     |                                           |  |
| Сеголня                                          | 0.00                                      |  |
| За текущую неделю                                | 0.00                                      |  |
| За текущий месяц                                 | 0.00                                      |  |
| [СКИДКА]                                         |                                           |  |
| Схема скидки: 777; ID: 14; тип: Общая            |                                           |  |
| <b>[ВОЗМОЖНОСТИ КАРТЫ С ПОДДЕРЖКОЙ БЕЗНАЛА]</b>  |                                           |  |
| Разрешить оплату картой                          | да                                        |  |
| Давать скидку по безналу                         | да                                        |  |
| Начислять бонусы по безналу нет                  |                                           |  |
| Давать скидку за наличку                         | нет                                       |  |
| Начислять бонусы за наличку нет                  |                                           |  |
| [ОБЩИЕ ДАННЫЕ]                                   |                                           |  |
| Общее число литров                               | 8,00                                      |  |
| Общее число денег                                | 339.79                                    |  |
| Общее количество продаж                          | 2<br>54                                   |  |
| № удалённого изменения                           |                                           |  |
| $\,<$                                            |                                           |  |
|                                                  |                                           |  |
| Подключена бесконтактная карта:                  |                                           |  |
| 00213001                                         | Закрыть                                   |  |
|                                                  |                                           |  |
|                                                  |                                           |  |

**Рис. 36**

# **Приложение 1. Схема централизованной работы с ПО «ПроЦентКарт»**

![](_page_50_Figure_2.jpeg)

Настройки программ для связи:

 ПО «ПроЦентКарт» может быть установлен на одном компьютере с офисной программой ПТК АЗС. Офис или может быть связан по локальной сети с компьютером, на котором установлена офисная программа ПТК АЗС. Офис.

 К базе данных офисной программы ПТК АЗС может быть подключено несколько ПО «ПроЦентКарт», установленных на компьютерах, связанных в локальную

и подключенных к базе данных ПТК АЗС. Офис.

 Во всех подключенных ПО «ПроЦентКарт» должен быть задан один и тот путь к базе данных ПТК АЗС. Офис.

![](_page_51_Picture_21.jpeg)

Приложение.2 Инструкция создания бонусной карты.

Чтобы начислять и списывать бонусы (расчитываться за ГСМ) должна быть создана бонусная карта. Для расчета бонусной картой (списание бонусов) можно использовать имеющийся вид оплаты Платежный терминал (ПроЦентКарт) или создать дополнительный вид оплаты Платежный терминал Бонусный.

Для отпуска ГСМ с начислением бонусов можно создать новый наличный вид оплаты и на него повесить терминальную скидку (с настройкой «Скидка с карты»). При отпуске по этому виду оплаты надо будет предъявлять вместо дисконтной бонусную карту и вместо скидки клиентам будут начисляться бонусы на карту.

Для продажи товаров с начислением бонусов необходимо добавить вид оплаты и связать его с видом оплаты Наличный, на который навешена терминальная скидка. Для него задать номер терминала, вычисляется терминалом, указать рублевый (или валютный) кошелек (0), поставить настройку «Фиксировать бонусы».

1. Создать в процессинговом центре (ПЦ) скидку (прошломесячную) с порогами и коэффициентами дисконтных бонусов:

1.1 Для всех коэффициентов дисконтных бонусов указать "1.00" и "Валюта"

1.2 Задать, например, следующие пороги (рис.1):

 $0=1\%$ 

 $6000=2\%$ 

12000=3%

![](_page_52_Picture_95.jpeg)

Рис.1

2.В настройках ПО «ПроЦентКарт» поставить галку "Использовать бонусное автопополнение кошельков"(меню Настройки).

3. Выпустить в ПролЦентКарт карту при этом:

3.1 Указать только валютный кошелёк и в разделе "В качестве дисконтной карты" поставить галку "Бонусное пополнение кошельков"(рис.2).

3.2 Для кошелька "Валюта" указать источник "2" (размер предоставленной скидки), коэфф=1.0000 (рис.2).

3.3 В разделе "В качестве безналичной карты" поставить галку "Разрешить

оплату картой" (рис.2).

Примечание. При выпуске карты ПролЦентКарт «Юридическое лицо» указывать не обязательно.

![](_page_53_Picture_41.jpeg)

![](_page_54_Picture_68.jpeg)